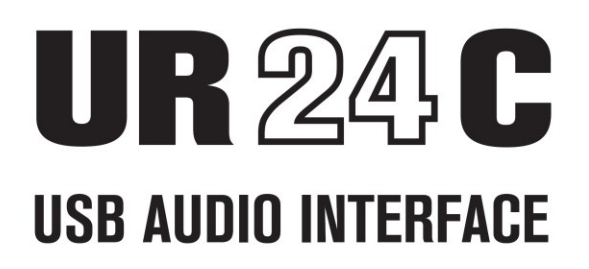

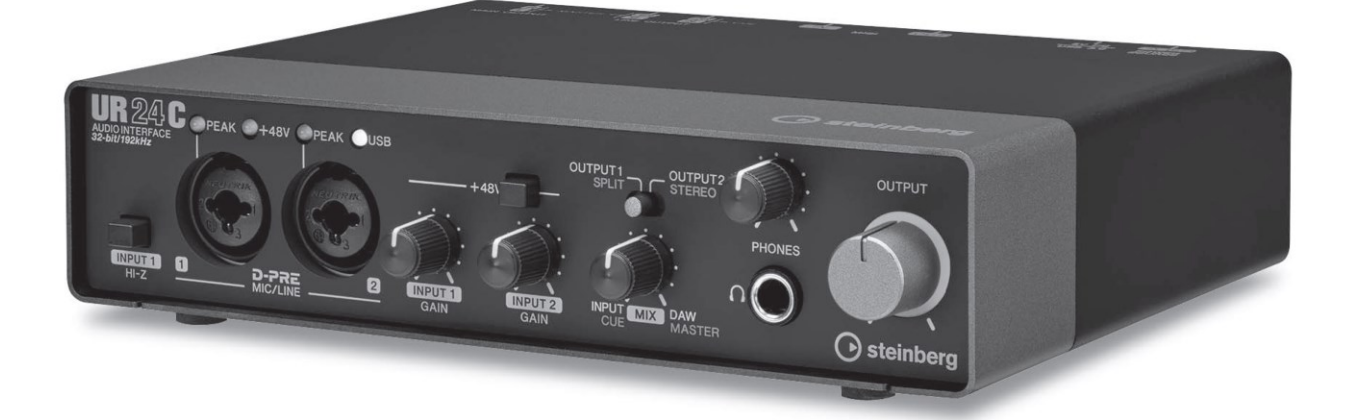

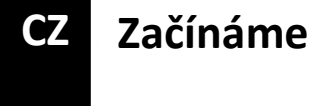

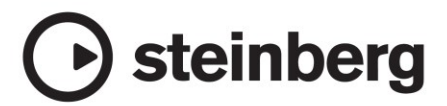

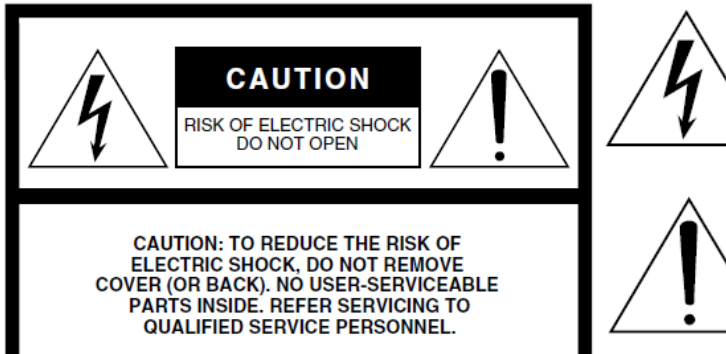

Symbol blesku v rovnostranném trojúhelníku upozorňuje uživatele na přítomnost neisolovaného nebezpečně vysokého napětí uvnitř kabinetu přístroje, které je dostatečně vysoké, aby mohlo způsobit elektrický šok.

Symbol vykřičníku v rovnostranném trojúhelníku upozorňuje uživatele na důležité instrukce týkající se ovládání a údržby přístroje v doprovodných tiskovinách.

Výše uvedené varování je umístěno na zadním panelu přístroje.

### **Důležitá bezpečnostní upozornění**

- **1. Přečtěte si tento návod.**
- **2. Návod uchovejte pro budoucí použití.**
- **3. Věnujte pozornost všem varováním**
- **4. Dodržujte veškeré instrukce.**
- **5. Nepoužívejte přístroj v blízkosti vody.**
- **6. Čistěte jej pouze suchým hadříkem.**
- **7. Neblokujte větrací otvory. Instalujte produkt v souladu s instrukcemi výrobce.**
- **8. Neumisťujte produkt do blízkosti zdrojů tepla, jako jsou radiátory, přímotopy, kamna či další aparatura (včetně zesilovačů).**
- **9. Neodstraňujte bezpečnostní prvky konektoru polarizovaného nebo se zemnícím kolíkem. Polarizovaný konektor má dva kolíky, kde jeden je širší než druhý. Zemnící konektor je vybaven ještě třetím zemnícím kolíkem. Oba prvky slouží pro vaši ochranu. Pokud dodaný kabel neodpovídá vaší zásuvce, kontaktujte prodejce.**
- **10. Chraňte napájecí kabel před jeho pošlapáním či proražením především v místech koncovek, zásuvek a v místě kde vystupuje z produktu.**
- **11. Používejte pouze příslušenství doporučené výrobcem.**
- **12. Používejte pouze přepravní vozíky, stojany, trojnožky, konzole či stoly specifikované výrobcem či prodávané spolu s produktem. Pokud používáte transportní vozík, dejte pozor na možnost jeho převrhnutí, mohlo by dojít k úrazu.**

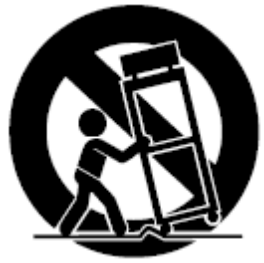

- **13. Během bouřky, nebo pokud produkt nebudete delší dobu používat, odpojte jej od elektrické sítě.**
- **14. Veškeré opravy nechte provádět pouze kvalifikované osoby. Servisní zásah vyžaduje jakékoliv poškození produktu: poškození napájecího kabelu, vtečení tekutiny či zapadnutí předmětu do přístroje, pokud byl přístroj vystaven dešti či vlhkosti, nepracuje správně či byl upuštěn.**

#### **Varování**

**Abyste omezili riziko požáru nebo elektrického šoku, nevystavujte přístroj dešti nebo vlhkosti.**

### **Obsah**

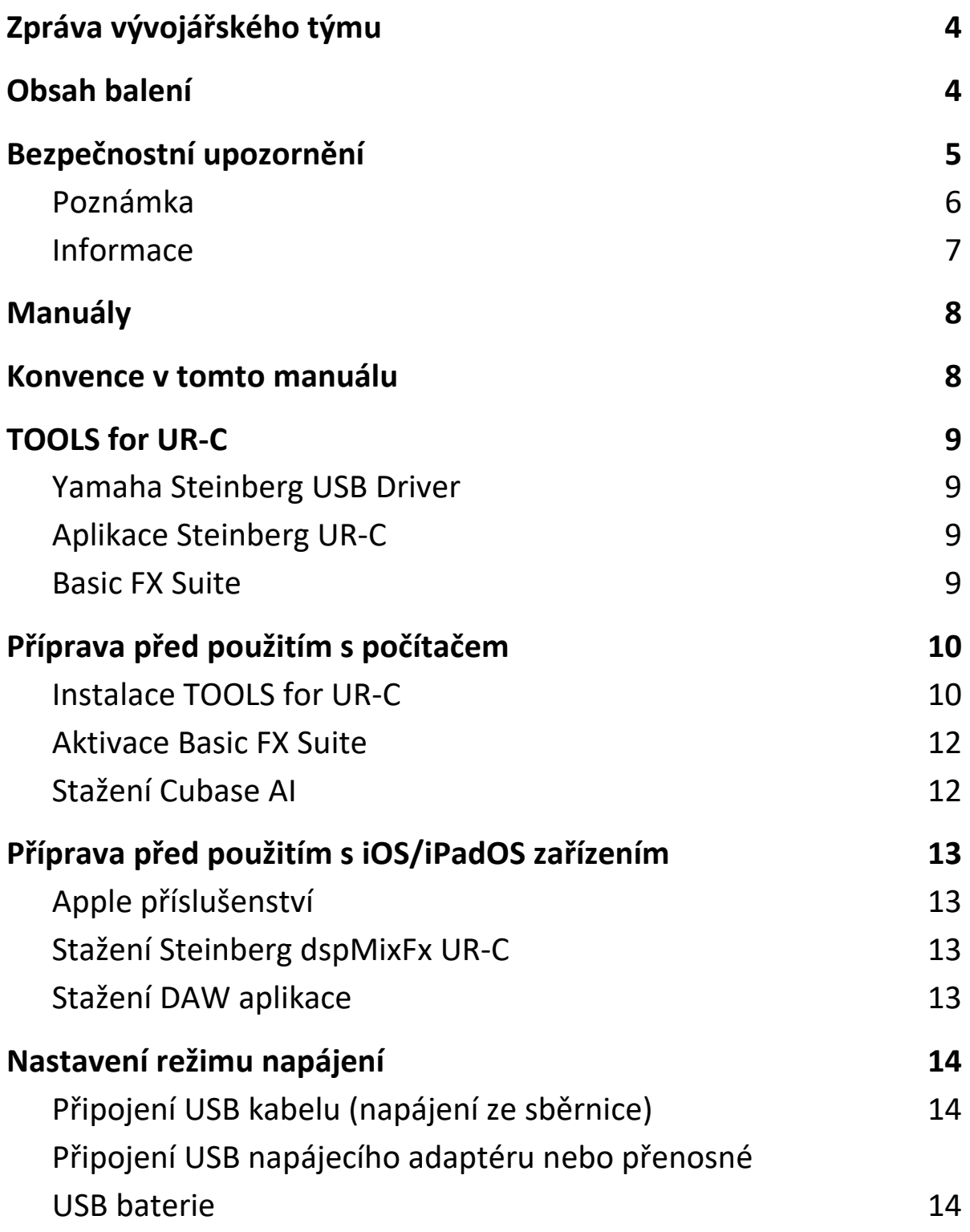

### **Zpráva od vývojářského týmu**

Děkujeme za výběr UR24C USB audio rozhraní.

Během roku 2019 byli do série UR přidány tři nové modely. Nyní do této série přibyl nové model UR24C.

I když má UR24C jednoduchý design se dvěma vstupy a čtyřmi výstupy, je vybaven dvěma výkonnými a užitečnými funkcemi (Režim Monitor DAW a DJ), které vám umožní pokrýt mnoho odlišných scénářů použití s pouze jedním audio rozhraním.

Režim Monitor DAW je vhodný při hudební produkci s využitím DAW softwaru jako je například Cubase. Můžete například využít přímý monitoring a vestavěné efekty pro nahrávání bez jakékoliv latence. K dispozici je také funkce Loopback, kteoru můžete využí při streamování živé hudby na internet.

Režim Monitor DJ vám umožňuje monitorovat současně dva různé výstupní signály v jedněch sluchátkách. Tento režim je užitečný především pro použití se softwarem pro DJ.

UR série pokračuje ve svém vývoji podle stále se měnících potřeb hudební produkce, a my jsme nadšeni z vědomí, že se tento vývoj bude spolupodílet na kreativních snahách našich uživatelů.

Vývojářský tým Steinberg Hardware

### **Obsah balení**

Balení tohoto produktu obsahuje následující položky. Po otevření balení se ujistěte, že obsahuje všechny uvedené položky.

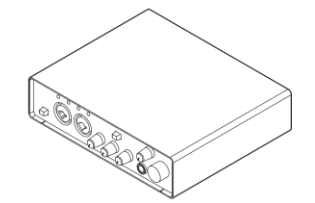

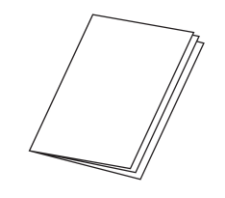

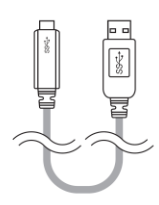

 $\bullet$  Hlavní jednotka UR24C  $\bullet$  Kabel USB 3.0 (3.1 Gen1, typ C/typ A, 1,0 m), (PA-150B nebo odpovídající)

(tento dokument) INFORMATION INFORMATION

**③** UR24C Začínáme **①** CUBASE AI DOWNLOAD AD ESSENTIAL PRODUCT LICENCE

## **BEZPEČNOSTNÍ UPOZORNĚNÍ**

### **Před pokračování si pečlivě přečtěte.**

Uložte tento manuáln na bezpečném místě pro budoucí použití.

# **VAROVÁNÍ**

**Vždy postupujte podle níže uvedených základních bezpečnostních zásad, jinak by mohlo dojít k vážnému poranění nebo i smrtelnému úrazu způsobenému elektrickým proudem, zkratu, poškozením, požáru apod. Následující bezpečnostní pokyny zahrnují (nejsou však vyčerpávající):**

#### **Pokud zaznamenáte abnormalitu**

• Pokud nastane některá z níže uvedených situací, okamžitě přepněte vypínač do polohy Standby a odpojte přístroj od elektrické zásuvky. Potom nechejte nástroj prohlédnout kvalifikovaným servisním technikem společnosti Yamaha.

- Napájecí kabel nebo napájecí adaptér je roztřepený nebo poškozený.

- Cítíte neobvyklý zápach, nebo pokud z nástroj vychází

kouř.

- Do nástroje zapadl jakýkoliv předmět nebo zatekla voda.

- Při použití nástroje dochází k výpadku zvuku

- Je viditlené poškození nebo praskliny na přístroji. Potom nechejte nástroj prohlédnout nebo opravit kvalifikovaným servisním technikem společnosti Yamaha.

### **Neotvírejte**

• Tento přístroj obsahuje komponenty, které není možné uživatelsky opravovat. Nepokoušejte se interní součástky rozebírat nebo jakkoliv upravovat.

### **Varování před vodou/ Varování před ohněm**

• Nevystavujte nástroj dešti, nepoužívejte v blízkosti vody ani v mokrém či vlhkém prostředí. Nepokládejte na něj nádoby s tekutinami, které by se mohly vylít do otvorů nástroje. Pokud do nástroje vnikne tekutina (např. voda), ihned odpojte USB kabel od počítače. Poté nechte nástroj prohlédnout kvalifikovaným servisním technikem společnosti Yamaha. • Nepokládejte na nástroj hořící předměty, jako například svíčky. Takový předmět by se mohl převrhnout a způsobit požár.

### **Ztráta sluchu**

• Před připojením zařízení k jiným zařízením všechna zařízení nejrpve vypněte. Také před zapnutím napájení všech zařízení se ujistěte, že jsou všechna nastavení hlasitosti na minimum. Nedodržením může dojít ke ztrátě sluchu, zásahu proudem nebo poškození zařízení.

• Při zapínání napájení vašeho audio systému, vždy zapněte zesilovač jako poslední, zabráníte tak ztrátě sluchu a poškození zařízení. Při vypínání ze stejného důvodu vždy vypněte zesilovač první.

• Nepoužívejte sluchátka po delší dobu při vyšší nebo nepříjemné úrovni hlasitosti, mohlo by dojít k trvalému poškození sluchu. Pokud zjistíte, že máte potíže se sluchem nebo vám zvoní v uších, navštivte lékaře.

# **UPOZORNĚNÍ**

**Vždy postupujte podle níže uvedených základních bezpečnostních zásad, jinak by mohlo dojít k poranění, poškození nástroje či jiné škodě na majetku. Následující bezpečnostní pokyny zahrnují (nejsou však vyčerpávající):**

#### **Umístění a propojení**

• Nepokládejte nástroj do nestabilní pozice nebo na místech s nadměrnými vibracemi, mohl by spadnout a způsobit zranění.

• Udržujte přístroj mimo dosah dětí. Tento produkt není určen pro prostory, kde by se mohly vyskytovat děti.

• Neumisťujte zařízení na místa, kde by mohlo přijít do styku s korozivními plyny nebo slaným vzduchem. Mohlo by dojít k jeho poškození.

• Před přemístěním nástroje nejprve odpojte všechny kabely.

### **Údržba**

• Před čistěním přístroje odpojte USB kabel mezi přístrojem a počítačem.

### **Zacházení**

• O přístroj se neopírejte, nepokládejte na něj těžké předměty.

### **Poznámka**

Vždy postupujte podle níže uvedených základních bezpečnostních zásad, jinak by mohlo dojít k poranění, poškození nástroje, dat či jiné škodě na majetku.

### **Zacházení a údržba**

• Nepoužívejte nástroj v blízkosti televizoru, rádia, stereofonního systému, mobilního telefonu ani jiného elektronického zařízení. Jinak by mohlo dojít k rušení signálu nástroje, televizoru či rádia.

• Nevystavujte přístroj vlivům nadměrného prachu či vibrací, extrémně nízkým či vysokým teplotám (například přímé sluneční světlo, blízko topného tělesa nebo ponechání přes den v automobilu), jinak by mohlo dojít k deformacím panelu nebo poškození vnitřních součástí.

• Neumisťujte přístroj v prostředích, kde dochází k náhlým změnám teploty. Může docházet ke kondenzaci vzdušné vody v přístroji, a tím k jeho poškození.

• Pokud existuje důvodný předpoklad, že mohlo dojít ke kondenzaci vzdušné vlhkosti v nástroji, ponechte přístroj vypnutý po několik hodin, tak aby kondenzovaná voda mohla vyschnout, zabráníte tak je poškození.

• Nepokládejte na nástroj vinylové, plastové či gumové objekty, mohlo by dojít ke změně barvy povrchu.

• Při čištění nástroje používejte měkký, suchý hadřík. Nepoužívejte rozpouštědla, ředidla, rozpouštědla, čistící kapaliny, nebo chemicky-impregnované čisticí tkaniny.

### **INFORMACE**

### **Autorská práva**

• Software dodaný spolu s TOOLS for UR-C a jeho autorská práva jsou ve výhradním vlastnictví Yamaha Corporation.

• Na tento návod má exkluzivní autorská práva Yamaha Corporation.

• Kopírování tohoto softwaru nebo reprodukce celého manuálu nebo jeho částí je za jakýmkoliv účelem zcela zakázáno bez předchozího písemného povolení výrobce.

• Tento výrobek obsahuje a je vybaven počítačovými programy a obsahem, u nichž Steinberg Media Technologies GmbH a Yamaha Corporation vlastní autorská práva nebo ve vztahu k nimž má licenci na využívání autorských práv. Mezi tyto materiály chráněné autorskými právy patří, bez omezení, všechny počítačové programy, soubory stylů, MIDI soubory, WAVE data, partitury a zvukové nahrávky. Jakékoli neoprávněné použití takových programů a obsahu mimo osobního použití není povoleno v rámci příslušných právních předpisů. Jakékoliv porušení autorského práva má právní důsledky. **Nevyrábějte, nešiřte nebo jinak nepoužívejte nelegální kopie.**

### ■ Konektory

• XLR konektory jsou zapojeny následovně (Standard IEC60268): pin 1: zemnění, pin 2: živý (+), pin 3: studený (-).

### **O tomto manuálu**

• Ilustrace a obrazovky v tomto manuálu slouží pouze pro instruktážní účely.

• Steinberg Media Technologies GmbH a Yamaha Corporation nezaručují nebo negarantují používání softwaru a dokumentace a nemohou být uznány odpovědnými za výsledky použití tohoto návodu a softwaru.

• Steinberg, Cubase a Cubasis jsou registrovanými obchodními značkami Steinberg Media Technologies GmbH.

• Windows je registrovanou obchodní značkou Microsoft® Corporation v USA a dalších zemích.

• Apple, Mac, iPad, iPadOS, iPhone a Lightning jsou obchodními značkami Apple Inc., registrovanými v USA a dalších zemích.

• IOS je obchodní značkou Cisco registrovanou v USA

a dalších zemích a je používáno pod licencí.

• Názvy společností a názvy produktů jsou obchodními značkami nebo registrovanými obchodními značkami odpovídajících společností.

• Software může být revidován nebo aktualizován bez předchozího upozornění.

### **O likvidaci**

• Tento přístroj obsahuje recyklovatelné součásti. Při likvidaci tohoto přístroje se řiďte místními nařízeními.

Yamaha/Steinberg nezodpovídají za škody způsobené nesprávným použitím nebo upravením nástroje ani za ztrátu či poškození dat.

Číslo modelu, sériové číslo, požadavky na napájení, atd., jsou umístěny na štítku nebo v jeho blízkosti na spodní straně přístroje. Zaznamenejte si číslo modelu, sériové číslo, a datum nákupu v tomto místě a zachovejte je jako stálý záznam o zakoupení.

Model číslo:

Sériové číslo:

### **Manuály**

UR24C má dva rozdílné manuály, které jsou spojeny do jednoho dokumentu.

### **Začínáme**

### **(První část této příručky, strany Z1 - Z18)**

Přečtěte si tento manuál při přípravě zařízení. Po dokončení přípravy zařízení, jak je popsáno v této příručce, si přečtěte Uživatelský manuál.

### **Uživatelský manuál (Druhá část této příručky)**

Přečtěte si tento manuál, abyste pochopili, jak využít funkce přístroje.

### **Zvyklosti v tomto manuálu**

### **Windows nebo Mac**

Pokud je ovládání pro oba operační systémy rozdílné, je to jasně v manuálu vyznačeno. Pokud toto upozornění chybí, pak je ovládání pro oba operační systémy, Windows i Mac, stejné. Přednostně jsou použity ilustrace ze systému Windows, nicméně pokud se jedná o instrukce týkající se pouze počítačů Mac, jsou použity ilustrace z tohoto operačního systému.

### **Cubase série**

Termín "Cubase" v tomto manuálu odkazuje na všechny programy a verze série Cubase (kromě Cubase LE). Pokud je popisována určitá verze, je tato verze uvedena v textu. Tento manuál využívá ilustrace z verze Cubase Pro 10. Pokud využíváte jinou verzi, mohou se ilustrace poněkud lišit. Detaily viz Uživatelský manuál Cubase.

### **Cubasis série**

Tento manuál využívá ilustrace z verze Cubasis 2. Pokud využíváte jinou verzi, mohou se ilustrace poněkud lišit.

### **Postupy**

V některých postupech zde uvedených najdete symbol šipky (" $\rightarrow$ "). Například, text: [Studio] → [Studio Setup] → [Control Panel] znamená, že byste měli provést následující postup v tomto pořadí.

- 1. Klikněte na menu [Studio].
- 2. Zvolte možnost [Studio Setup].
- 3. Klikněte na menu [Control Panel].

#### **Informace o verzi**

Znaky "x.x.x" a "x.xx" představují číslo verze.

### **TOOLS for UR-C**

Software TOOLS for UR-C je nezbytný pro správné propojení a použití zařízení s počítačem. Ujistěte se, že ještě před prvním použitím zařízení jej nainstalujete (strana Z10). Předem si musíte software TOOLS for UR-C stáhnout ze stránek Steinberg uvedených níže. <http://www.steinberg.net/hardwaredownloads>

Při instalaci TOOLS for UR-C dojde k nainstalování těchto tří programů.

### **Poznámka**

- TOOLS for UR-C nepodporuje zařízení iOS/iPadOS.
- Aktuální informace o TOOLS for UR-C najdete na stránkách Steinberg.

### **Yamaha Steinberg USB driver**

Tento software umožňuje komunikaci mezi zařízením a počítačem.

### **Aplikace Steinberg UR-C**

Tento software umožňuje nastavení parametrů zařízení z počítače nebo použití funkce Link (Propojení) mezi zařízením a softwarem série Cubase. Software se skládá z těchto dvou komponent.

#### **• Steinberg dspMixFx UR-C**

Tento editační software vám umožňuje nastavit zařízení, pokud jej používáte samostatně, nebo když jej používáte s (Digital Audio Workstation) softwarem jiným než je Cubase série. Současně můžete používat jak Cubase, tak i dspMixFx UR-C.

#### **• Steinberg UR-C Extension**

Tento software vám umožňuje propojit zařízení s programem série Cubase (u verzí, které propojení podporují). Jak používat propojení, viz stránky Steinberg uvedené níže. <https://www.steinberg.net/>

### **Basic FX Suite**

Basic FX Suite je software obsahující Plug-iny různých efektů a zpracování zvuku vyvinutých firmou Yamaha, kde některé z nich plně využívají modelingovou technologii. Při instalaci Basic FX Suite dojde k nainstalování následujících tří softwarových programů.

#### **Poznámka**

AU (Audio Unit) Plug-iny jsou dodatečně dostupné, stejně jako VST Plug-iny, pro použití s počítači Mac.

### **• Sweet Spot Morphing Channel Strip**

Tento procesní efekt je multiefekt zahrnující kompresor a ekvalizér.

### **• REV-X**

Tento procesní efekt je digitální reverbní platforma vyvinutá firmou Yamaha pro profesionální audio zařízení.

### **• Guitar Amp Classics**

Tento procesní efekt zahrnuje simulace kytarových zesilovačů vyvinutých firmou Yamaha, která plně využívá modelingovou technologii.

### **Příprava před použitím s počítačem**

Následující tři procedury jsou nutné ještě před prvním použitím přístroje s počítačem.

- Instalace TOOLS for UR-C
- Aktivace Basic FX Suite
- Stažení Cubase AI (DAW)

### **Instalace TOOLS for UR-C**

TOOLS for UR-C si předem stáhněte ze stránek Steinberg. Pro instalaci TOOLS for UR-C se řiďte těmito kroky.

#### **Poznámka**

- Používat tento software můžete pouze po odsouhlasení podmínek "License Agreement", zobrazených během instalace.
- Budoucí aktualizace aplikace a systému softwaru a jakékoliv změny ve specifikacích a funkcích budou oznámeny na následující stránce. <http://www.steinberg.net/>
- Současně je nainstalován eLicenser Control Center (eLCC) pro kontrolu licence produktu.

#### **Windows**

- **1. Odpojte od počítače všechna další USB zařízení, kromě myši a klávesnice.**
- **2. Spusťte počítač a přihlaste se jako administrátor.** Ukončete všechny otevřené aplikace a zavřete všechna okna.
- **3. Rozbalte stažený TOOLS for UR-C.**
- **4. Dvojklikem spusťte program [setup.exe] v rozbaleném adresáři pro spuštění instalace.**
- **5. Řiďte se instrukcemi na obrazovce a nainstalujte software.**

#### **Poznámka**

- Během instalace softwaru se objeví zpráva o instalaci "eLicenser Control Center". Řiďte se pokyny na obrazovce.
- Pro instalaci si můžete zvolit tento software.
	- o Yamaha Steinberg USB Driver
	- o Steinberg UR-C Applications
	- o Basic FX Suite (VST3 Plug-iny)
- **6. Po dokončení instalace klikněte na tlačítko [Finish].**

Pokud se objeví okno s požadavkem na restartování počítače, řiďte se pokyny na obrazovce a restartujte počítač.

### **Ověření správnosti instalace**

**7. Nastavte přepínač [POWER SOURCE] doleva a pak připojte zařízení přímo k počítači pomocí dodaného USB kabelu.**

Ujistěte se, že přístroj nepřipojujete přes USB hub.

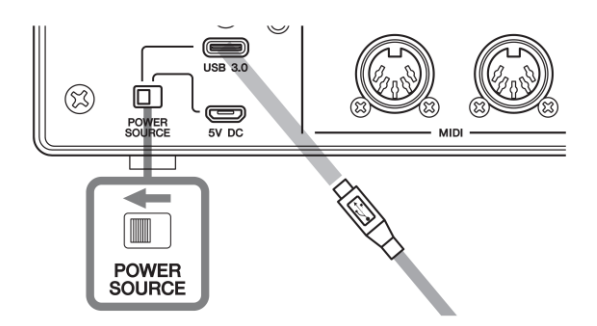

- **8. Otevřete okno [Správce zařízení] takto.** [Ovládací panel] → [Zařízení a Zvuk] → [Správce zařízení]
- **9. Klikněte na ikonu [>] vedle "Ovladače zvuku, videa a her".**

#### **10.Zkontrolujte, zda je zde uveden název zařízení.**

Instalace TOOLS for UR-C je nyní dokončena.

### **Ověření správnosti instalace**

- **1. Odpojte od počítače všechna další USB zařízení, kromě myši a klávesnice.**
- **2. Spusťte počítač a přihlaste se jako administrátor.** Ukončete všechny otevřené aplikace a zavřete všechna okna.
- **3. Rozbalte předem stažený soubor TOOLS for UR-C.**
- **4. Dvojklikem spusťte program [TOOLS for UR-C V\*\*\*.pkg] v rozbaleném adresáři pro spuštění instalace.** Znaky "\*\*\*" představují číslo verze.
- **5. Řiďte se instrukcemi na obrazovce a nainstalujte software.**

### **Poznámka**

- Během instalace softwaru se objeví zpráva o instalaci "eLicenser Control Center". Řiďte se pokyny na obrazovce.
- Pro instalaci si můžete zvolit tento software.
	- o Yamaha Steinberg USB Driver
	- o Steinberg UR-C Applications
	- o Basic FX Suite (VST3/AU Plug-iny)
- **6. Po dokončení instalace klikněte na tlačítko [Restart] nebo [Close].**

**7. Nastavte přepínač [POWER SOURCE] doleva a pak připojte zařízení přímo k počítači pomocí dodaného USB kabelu.**

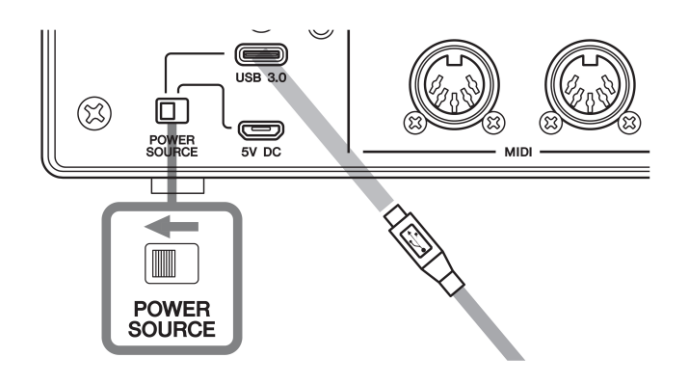

- **8. Otevřete okno "Audio MIDI Setup" takto.**  $[Applications] \rightarrow [Utilities] \rightarrow [Audio MIDI Setup]$
- **9. Zkontrolujte, zda je zde uveden název zařízení.**

Instalace TOOLS for UR-C je nyní dokončena.

#### **Mac**

### **Aktivace Basic FX Suite**

Abyste mohli používat programy Basic FX Suite (VST3 verze plug-inů), které jste nainstalovali v kapitole "Instalace TOOLS for UR-C", stáhněte si z internetu licence pomocí aktivačního kódu uvedeného v ESSENTIAL PRODUCT LICENSE INFORMATION.

#### 1. Spustte "eLicenser Control Center" takto.

#### **Windows**

[Všechny programy] nebo [Všechny aplikace] → [eLicenser] → [eLicenser Control Center]

**Mac**  $[Applications] \rightarrow [eLicenser Control Center]$ 

- **2. Klikněte na [Enter Activation Code].**
- **3. Zadejte Aktivační kód (Activation Code) uvedený v ESSENTIAL PRODUCT LICENSE INFORMATION.**
- **4. Řiďte se instrukcemi na obrazovce pro stažení licencí.**

#### **Poznámka**

Pokud připojíte USB-eLicenser (USB ochranné zařízení) k vašemu počítači, objeví se zpráva s žádostí o zvolení cíle importu licencí. Řiďte se instrukcemi na obrazovce pro výběr zařízení. Mějte na paměti, licence uložené v USB-eLicenceru nelze přenést do Soft-eLicenceru.

### **Stažení Cubase AI (DAW)**

Speciálně pro zákazníky, kteří zakoupili UR24C nabízíme zdarma stažení Cubase AI z našich internetových stránek.

Cubase AI je software pro hudební produkci umožňující nahrávání, přehrávání a editaci zvuku na počítači. Abyste mohli software stáhnout, budete si muset nejprve vytvořit účet "MySteinberg" na stránkách Steinberg. Aktuální informace najdete na následující stránce Steinberg.

<http://www.steingerg.net/getcubaseai/>

#### **Poznámka**

Pro stažení Cubase AI je nutný platný "Download access code". Je vytištěn na dokumentu CUBASE AI DOWNLOAD INFORMATION.

Příprava je nyní dokončena.

Detailní informace o funkcích přístroje najdete v Uživatelském manuálu.

### **Příprava před použitím s iOS/iPadOS zařízením**

Následující procedury jsou nutné ještě před použitím přístroje s iOS/iPadOS zařízením.

### **Apple příslušenství**

Toto může být nezbytné pro propojení zařízení s iOS/iPadOS zařízením.

- **iOS/iPadOS zařízení vybavené konektorem typu C** USB-C napájecí kabel v balení Apple produktu.
- **iOS/iPadOS zařízení nevybavené konektorem typu C**

Lightning – USB Camera adaptér (prodávaný samostatně) nebo Lightning – USB 3 Camera adaptér (prodávaný samostatně).

### **Stažení dspMixFx UR-C (mixovací aplikace)**

Stáhněte z App store.

### **Stažení DAW aplikace, pokud je to třeba**

Stáhněte z App store.

### **Poznámka**

- Instalace TOOLS for UR-C není nezbytná pro připojení zařízení k iOS zařízení.
- Aktuální informace o kompatibilních iOS zařízeních, viz stránky Steinberg uvedené níže. https://www.steinberg.net/

Příprava je nyní dokončena.

Detailní informace o funkcích přístroje najdete v Uživatelském manuálu. V Uživatelském manuálu můžete najít základní instrukce pro ovládání spolu s Cubasis (iPad aplikace prodávaná firmou Apple) jako příklad.

### **Nastavení napájení**

### **Připojení USB kabelu (napájení ze sběrnice)**

Při použití zařízení s napájením ze sběrnice připojte dodaný USB kabel ke konektoru USB 3.0 na počítači. Při připojování zařízení k portu USB 3.1 typu C budete potřebovat samostatně prodávaný kabel USB 3.1 typ C / typ C.

**1. Nastavte přepínač [POWER SOURCE] na zadním panelu doleva.**

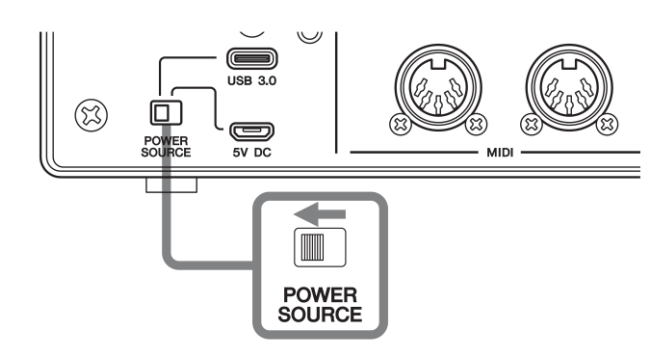

- **2. Zasuňte konektor dodaného USB kabelu do konektoru [USB 3.0] na zadním panelu zařízení.**
- **3. Zasuňte konektor dodaného USB kabelu do konektoru USB 3.0 na počítači.**
- **4. Když je napájení zapnuté, rozsvítí si indikátor napájení POWER na předním panelu zařízení.**

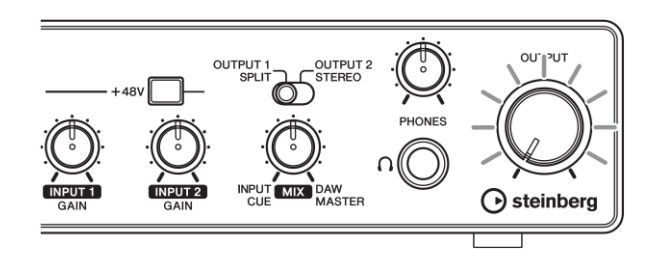

### **Připojení USB napájecího adaptéru nebo přenosné USB baterie**

Pro připojení přístroje k počítači s konektorem USB 2.0 nebo k iOS/iPadOS zařízením budete potřebovat samostatně prodávaný USB napájecí adaptér nebo USB přenosnou baterii jako zdroj externího napájení.

**1. Nastavte přepínač [POWER SOURCE] na zadním panelu doprava.**

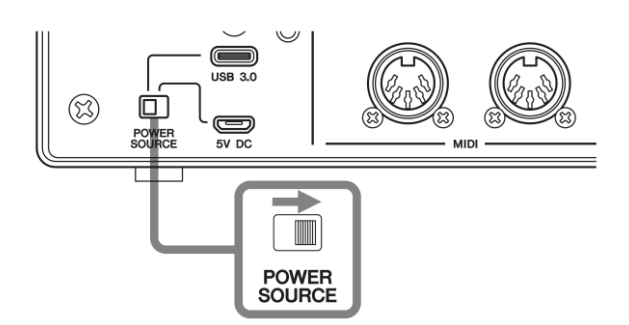

- **2. Zasuňte konektor USB napájecího adaptéru nebo přenosné USB baterie do konektoru DC IN [5V] na zadním panelu zařízení.**
- **3. Když je napájení zapnuté, rozsvítí si indikátor napájení POWER na předním panelu zařízení.**

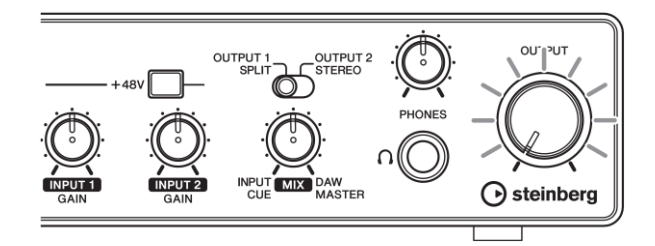

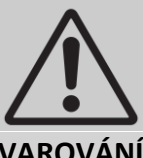

**VAROVÁNÍ**

Před zapnutím nebo vypnutím všech zařízení nastavte všechny ovladače hlasitosti na minimum. Nedodržením této instrukce může dojít ke ztrátě sluchu, zásahu elektrickým proudem nebo poškození zařízení.

### **Informace pro uživatele o sběru a nakládání se starým elektro odpadem**

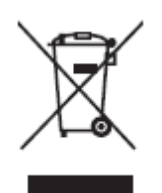

Tento symbol na produktu, balení anebo v doprovodné dokumentaci znamená, že s použitým elektrickým a elektronickým zařízením by nemělo být nakládáno jako s domovním odpadem. Pro jejich správné nakládání, obnovu nebo recyklaci je nutné je odevzdat v místech kolektivního sběru v souladu s národní legislativou.

Správným nakládáním pomáháte ochránit hodnotné zdroje a zabráníte potenciálnímu nebezpečnému vlivu na lidské zdraví a životní prostředí, ke kterému by při nesprávném zacházení mohlo dojít.

Více informací o zpětném sběru a recyklaci starých zařízení kontaktujte místní samosprávu, technické služby nebo prodejce zařízení.

#### **Pro komerční uživatele v EU**

Pokud chcete zlikvidovat elektrické nebo elektronické zařízení, kontaktujte svého prodejce nebo dodavatele pro další instrukce.

#### **Informace o nakládání v zemích mimo EU**

Tento symbol je platný pouze v zemích EU, pokud chcete toto zařízení zlikvidovat, kontaktujte místní samosprávu nebo prodejce a zeptejte se na správnou metodu likvidace.

(weee eu en 02)

#### **► Záruční podmínky**

Dostupné jako PDF soubor na

#### [www.steinberg.net/warranty](http://www.steinberg.net/warranty)

Záruční podmínky dostupné jako tisknutelný soubor PDF na www.steinberg.net/ warranty jsou platné pouze pro Evropský hospodářský prostor (EEA) a Švýcarsko.

#### **► Warranty Terms and Conditions**

available as printed PDF file at

#### [www.steinberg.net/warranty](http://www.steinberg.net/warranty)

The Warranty Terms and Conditions available as printed PDF file at www.steinberg.net/ warranty apply only for countries of the European Economic Area (EEA) and Switzerland.

#### **► Gewährleistungsbestimmungen**

finden Sie als druckbare PDF Datei unter

#### [www.steinberg.de/warranty](http://www.steinberg.de/warranty)

Die Gewährleistungsbestimmungen in Schriftform sind als PDF-Datei unter www.steinberg.de/warranty erhältlich und gelten nur für den Europäischen Wirtschaftsraum (EWR) und die Schweiz.

#### **► Les conditions de garantie**

se trouvent dans le document PDF imprimable sous [www.steinberg.net/warranty](http://www.steinberg.net/warranty)

Les conditions de garantie disponibles au format PDF à la page www.steinberg.net/ warranty s'appliquent uniquement aux pays de l'Espace économique européen (EEE) et à la Suisse.

#### **► Las condiciones de garantía**

se encuentran en el documento PDF en www.steinberg.net/warranty

Los términos y condiciones de la garantía como archivo PDF para su impresión en www.steinberg.net/warranty sólo están disponible en países del Espacio Económico Europeo (EEE) y Suiza.

#### **► Termos e condições de garantia**

arquivo PDF disponível no endereço

www.steinberg.net/warranty

O arquivo PDF com os Termos e condições de garantia disponibilizado no endereço www.steinberg.net/warranty aplica-se somente aos países da Área Econômica Europeia (AEE) e à Suíça.

#### **► Termini e Condizioni di Garanzia**

disponibili su file PDF stampabile all'indirizzo web

www.steinberg.net/warranty

termini e le condizioni della garanzia, disponibili in formato PDF all'indirizzo www.steinberg.net/warranty, sono validi soltanto per I paesi dell'Area Economica Europea (EEA) e per la Svizzera.

### **Seznam distributorů**

Pokud potřebujete podporu nebo další informace o produktu, kontaktujte distributora ve vaší zemi. Seznam distributorů je dostupný na níže uvedené stránce. Pro pomoc s určením koho kontaktovat, kontaktujte "Centrálu SMTG".

If you need support or further product information please contact the distributor in your country. A list of distributors is available at this website. For assistance in determining who to contact, please contact "Headquarter SMTG."

Wenn Sie Unterstützung oder weitere Produktinformationen benötigen, wenden Sie sich bitte an den Vertrieb in Ihrem Land. Eine Liste der Vertriebspartner finden Sie auf dieser Website. Wenn Sie Hilfe benötigen, an wen Sie sich wenden sollten, kontaktieren Sie bitte "Headquarter SMTG".

Pour toute demande d'assistance ou d'information supplémentaire sur les produits, veuillez contacter le distributeur agréé dans votre pays. La liste des distributeurs agréés est disponible sur le site Web suivant. Pour obtenir de l'aide sur les ressources à contacter, adressez-vous au « Siège de SMTG ».

Para solicitar asistencia o más información sobre el producto, póngase en contacto con el distribuidor de su país. Encontrará una lista de distribuidores en el siguiente sitio web. Para consultas sobre el contacto adecuado, diríjase a "Headquarter SMTG."

Se você precisar de suporte ou de mais informações sobre o produto, entre em contato com o distribuidor no seu país. Há uma lista de distribuidores disponível neste site. Para receber ajuda para determinar com quem entrar em contato, fale com a "Sede da SMTG".

Per ottenere assistenza o avere ulteriori informazioni sul prodotto, contattare il distributore locale. L'elenco dei distributori e disponibile sul sito Web al seguente indirizzo. Per individuare il distributore da contattare, rivolgersi alla sede centrale SMTG.

Если вам необходима техническая поддержка или дополнительные сведения о продуктах, обратитесь к дистрибьютору в вашей стране. Список дистрибьюторов можно найти на этом веб-сайте. Чтобы узнать, к кому следует обращаться, свяжитесь с центральным офисом SMTG.

如需更多支持和深层产品信息,请联系您所在国家的代理商。 代理商列表请浏览下列网址。如需帮助决定联 系哪方代理商,请联系" SMTG 总公司"。

지원 또는 추가 제품 정보가 필요한 경우 해당 국가의 판매업체에 문의하십시오. 판매업체 목록은 다음 웹사이트에서 이용할 수 있습니다. 문의 판매업체를 결정하는 데 도움이 필요한 경우 "SMTG 본사"에 문의하십시오.

<https://www.steinberg.net/en/company/distributor.html>

#### **Centrála: Steinberg Media Technologies GmbH**

Beim Strohhause 31, 20097 Hamburk, Německo Tel: +49-(0)40-210 35 0

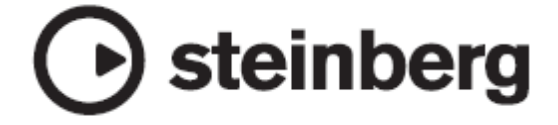

Publikováno 01/2020 MWES-A0

VDC3150

Manual Development Divize © 2020 Yamaha Corporation

Steinberg webové stránky http://www.steinberg.net

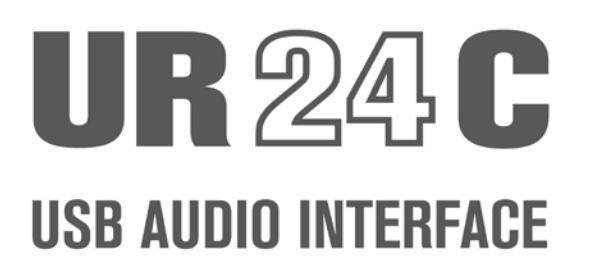

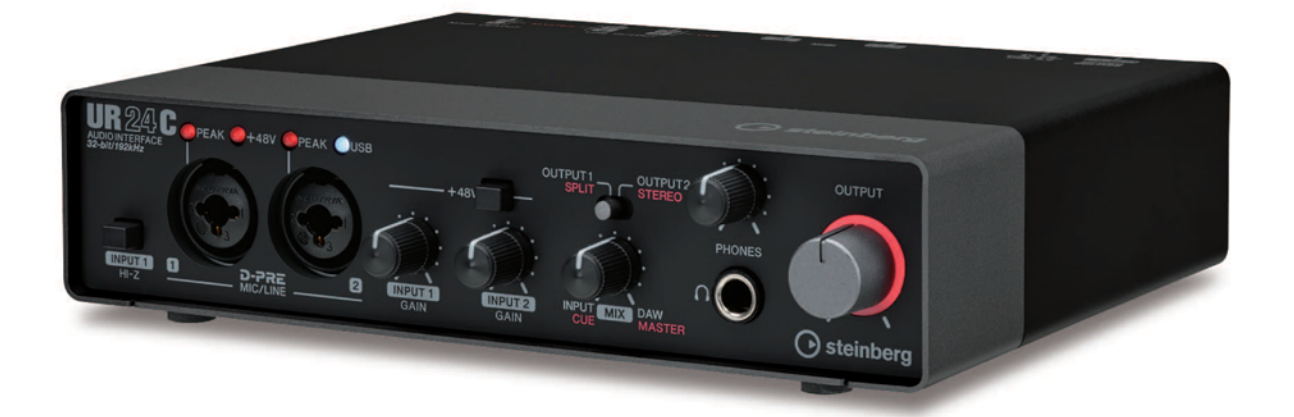

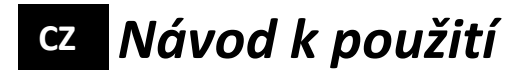

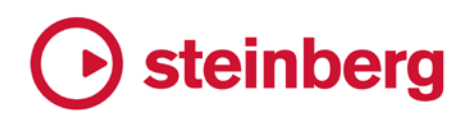

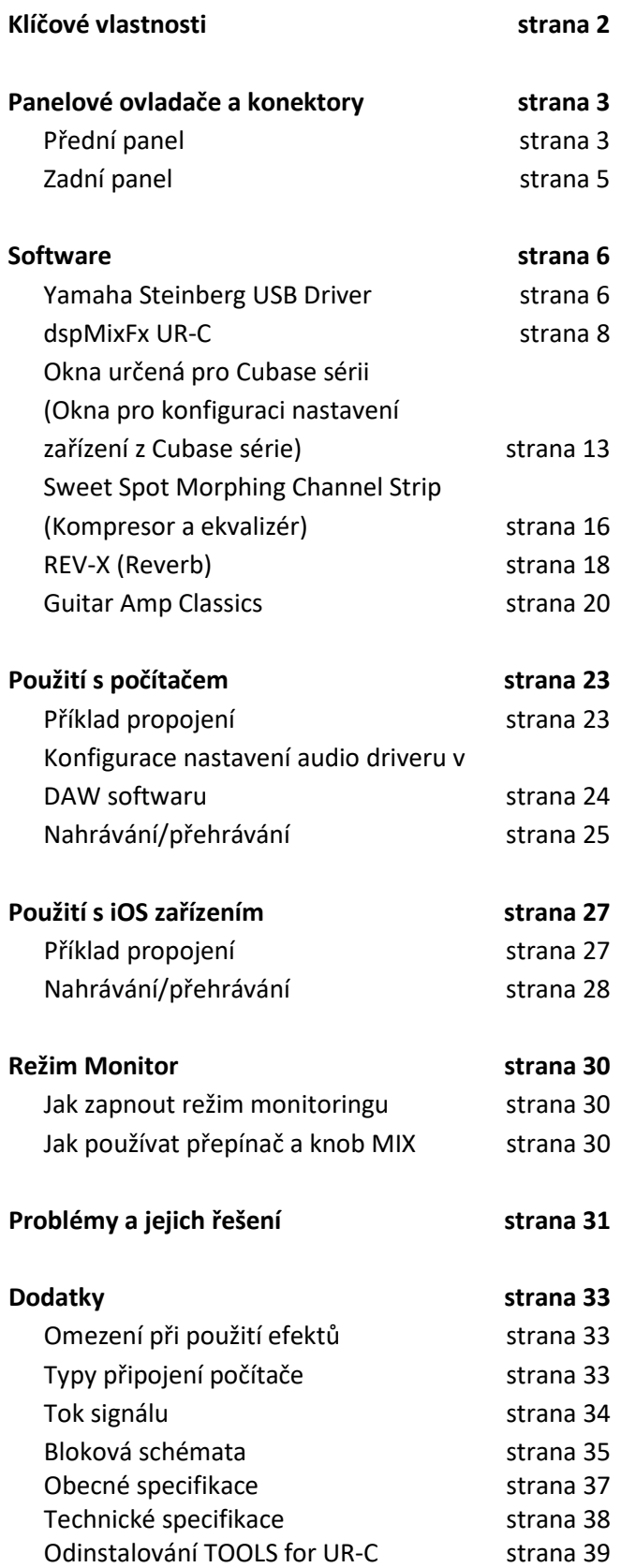

### **Obsah Klíčové vlastnosti**

### **2 x 4 USB 3.0 audio rozhraní s 2 x D-PRE a s podporou 32-bit/192 kHz**

UR24C je 2-in a 4-out USB 3.0 audio rozhraní, využívající dva světově uznávané D-PRE mikrofonní předzesilovače a podporující 192 kHz a 32-bit audio pro zachycení všech jemných nuancí a výrazů z jakéhokoliv audio zdroje.

### **Skutečné 32bitové rozlišení**

UR24C a Yamaha Steinberg USB Driver podporují 32bitový Integer formát, který umí nabídnout audio data ve vyšším rozlišení oproti Float formátu. Spolu s DAW (jako například Cubase), který umí plně využít 32bitová Integer data, umožňují neslýchané audio rozlišení pro vaši hudební produkci

### **USB 3.0 & USB Typ C**

UR24C je vybaven USB konektorem typu C a režimem USB 3.0 (USB 3.1 Gen 1) SuperSpeed. Také nabízí i plnou kompatibilitu s režimem USB 2.0 High-Speed a zahrnuje USB kabel typ C/typ A.

### **dspMixFx**

Technologie dspMixFx je poháněna nejnovějším SSP3 DSP čipem a nabízí monitoring bez latence s vysoce oceňovanými DSP efekty, včetně REV-X reverbu, pro uživatele jakéhokoliv DAW softwaru.

### **Režim Monitor (DAW/DJ)**

UR24C má přepínatelné monitorovací režimy (DAW/DJ) pro výstup do sluchátek.

### **Přední panel**

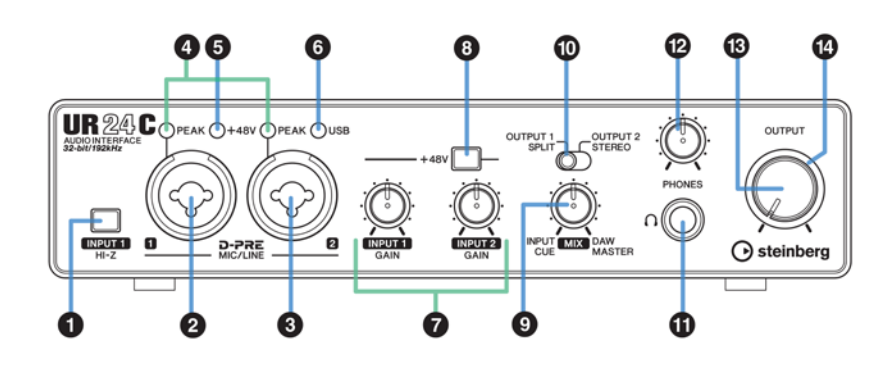

### **❶ Přepínač [INPUT 1 HI-Z]**

Přepíná vstupní impedanci (Zapnuto /Vypnuto ). Zapněte jej, pokud připojujete nástroje s vysokou impedancí, jako je elektrická kytara nebo elektrická baskytara přímo ke konektoru [MIC/LINE 1]. Pokud je zapnutý, použijte nesymetrický kabel pro připojení nástroje a konektoru [MIC/LINE 1].

### **VAROVÁNÍ**

**Abyste ochránili své reproduktory, nechte monitorovací reproduktory během zapínání nebo vypínání [INPUT 1 HI-Z] vypnuté. Vhodné je také nastavit všechny úrovně výstupních signálů na minimum. Porušením těchto doporučení může dojít ke vzniku silného zvuku, který může poškodit vaše zařízení, sluch nebo obojí.**

### **Upozornění**

**Během zapínání přepínače [INPUT 1 HI-Z] nepřipojujte nebo neodpojujte kabely. Mohlo by dojít k poškození připojovaného zařízení nebo UR24C.**

### **Poznámka**

- Pokud používáte symetrický phone konektor, zařízení nebude fungovat správně.
- Když je zapnutý přepínač HI-Z, je signál XLR vypnut.

### **❷ Konektory jack [MIC/LINE 1]**

Pro připojení mikrofonu nebo digitálního zařízení. K tomuto konektoru můžete připojit konektory XLR i jack Phone (symetrické i nesymetrické).

#### **Poznámka**

Fantomové napájení je poskytováno na XLR konektor připojený ke konektorům [MIC/LINE 2].

### **❸ Konektory jack [MIC/LINE 2]**

Pro připojení mikrofonu nebo digitálního zařízení, elektrické kytary nebo baskytary. K tomuto konektoru můžete připojit konektory XLR i jack Phone (symetrické i nesymetrické).

#### **Poznámka**

Fantomové napájení se poskytováno na XLR konektor připojený ke konektorům [MIC/LINE 2].

### **Typy konektorů**

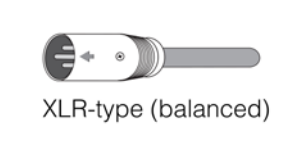

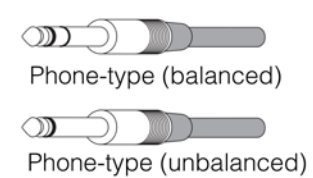

### **❹ Indikátor [PEAK]**

Indikátor [PEAK] bliká v závislosti na úrovni vstupního signálu. Rozsvítí se, pokud je signál 3 dB pod úrovní ořezání.

### **Nastavení optimální úrovně nahrávání**

Upravte knoby [INPUT GAIN] tak, aby indikátor [PEAK] krátce blikal pouze při nejvyšší úrovni hlasitosti.

### **❺ Indikátor [+48V]**

Indikátor se rozsvítí, pokud je zapnuto fantomové napájení tlačítkem [+48V].

### **❻ Indikátor [USB]**

Svítí, když je zařízení zapnuté a zařízení komunikuje s počítačem nebo iOS/iPadOS zařízením. Pokud indikátor neustále bliká, zařízení není rozpoznáno počítačem nebo iOS/ iPadOS zařízením.

### **❼ Knoby [INPUT 1/2 GAIN]**

Upravuje úroveň vstupního signálu na konektorech [MIC/ LINE 1/2].

### **❽ Přepínač [+48V]**

Zapíná a vypíná fantomové napájení. Pokud jej zapnete, bude fantomové napájení na XLR vstupních konektorech [MIC/LINE 1/2]. Zapněte jej pouze při připojování fantomově napájených zařízení, jako jsou kondenzátorové mikrofony.

### **Upozornění**

**Dodržujte následující pokyny, jinak by mohlo dojít k poškození UR24C, připojených zařízení nebo vzniku nechtěného šumu.**

• **Pokud je zapnuté fantomové zařízení, nepřipojujte ani neodpojujte žádné zařízení.**

- **Při vypínání nebo zapínání fantomového napájení nastavte všechny ovladače úrovní na minimum.**
- **Vypněte fantomové napájení, pokud ke konektorům [MIC/LINE 1/2] připojujete zařízení, která ho nevyžadují.**

#### **Poznámka**

Pokud dojde k přepnutí nastavení přepínače phantomového napájení, doje také ke ztlumení vstupů/výstupů na několik vteřin.

### **❾ Knob [MIX]**

Upravuje vyvážení hlasitosti výstupního signálu. Funkce se liší podle nastavení režimu monitoringu. Detaily, viz kapitola Režim Monitor (strana 30).

### **❿ Přepínač Slide**

Přepíná zvuku, který je monitorován ve sluchátkách. Funkce se liší podle nastavení režimu monitoringu. Detaily, viz kapitola Režim Monitor (strana 30).

### **⓫ Konektor [PHONES]**

Slouží pro připojení sluchátek.

### **⓬ Knob [PHONES]**

Upravují úroveň výstupního signálu konektoru [PHONES].

### **⓭ Knob [OUTPUT]**

Upravuje výstupní úroveň signálů na konektorech [MAIN OUTPUT].

### **⓮ Indikátor POWER**

Rozsvítí se, když je nástroj zapnutý. Indikátor bliká, pokud není úroveň napájení dostatečná. V tomto případě použijte USB adaptér nebo USB přenosnou baterii.

### **Zadní panel**

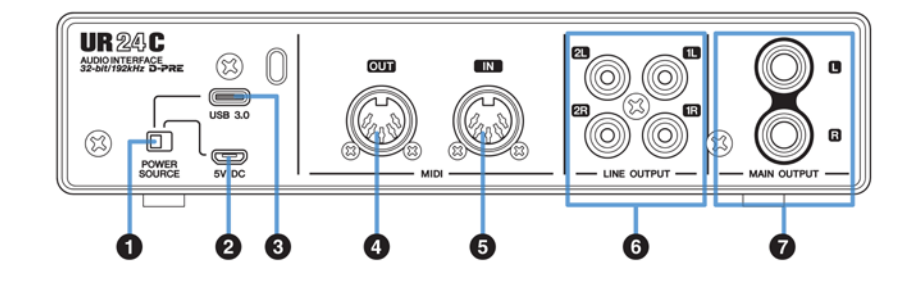

### **❶ Přepínač napájení [POWER SOURCE]**

Pro výběr portu napájení UR24C. Pro napájení ze sběrnice [USB 3.0] nastavte na polohu [USB 3.0]. Pro napájení ze sběrnice [5V DC] nastavte na polohu [5V DC].

### **❷ Vstup napájení [5V DC]**

Pro připojení USB napájecího adaptéru nebo přenosné USB baterie. Do tohoto konektoru lze připojit 5pinový micro USB konektor. Použijte napájení, pokud připojujete UR24C k zařízení, které nemá dostatečný výkon sběrnice, jako je iPad. (UR24C není dodáván s USB napájecím adaptérem nebo přenosnou USB baterií.)

### **Upozornění**

Přečtěte si nejprve Bezpečnostní upozornění pro používaný USB napájecí adaptér nebo přenosnou USB baterii.

Použijte USB napájecí adaptér nebo přenosnou USB baterii, které jsou schopné dodávat napájení ve shodě s USB standardy přes 5pinový mikro USB konektor.

- Výstupní napětí 4,8 až 5,2 V
- Výstupní proud 0,9 A nebo vyšší.

### **Použití konektoru [5V DC]**

I když je UR24C připojen k počítači, můžete využít tento konektor pro napájení, pokud je přepínač [POWER SOURCE] nastaven na [5V DC]. Zabráníte tak problémům s napájením. Například, může dojít ke vzniku zemnící smyčky kvůli rozdílům v napětí, když zařízení připojené k UR24C využívá stejnou elektrickou zásuvku jako počítač, nebo může dojít k poklesu kvality zvuku, pokud není napájení z USB portu počítače stabilní.

### **❸ [USB 3.0] konektor**

Pro připojení počítače nebo iOS/iPadOS zařízení.

#### **Upozornění**

Ujistěte se, že dodržujete následující body při připojení k USB konektoru počítače. Jejich nedodržením riskujete zamrznutí, restart počítače nebo poškození či dokonce ztrátu dat.

- Před připojením nebo odpojením USB kabelu vypněte všechny běžící aplikace na počítači.
- Mezi připojením a odpojením USB kabelu vyčkejte nejméně 6 vteřin.

#### **Poznámka**

Pro připojení iOS zařízení může být vyžadováno Apple příslušenství. Detaily viz UR24C Začínáme.

### **❹ Konektor [MIDI OUT]**

Pro připojení MIDI IN konektoru z MIDI zařízení. Vysílá MIDI signály z počítače.

### **❺ Konektor [MIDI IN]**

Pro připojení MIDI OUT konektoru z MIDI zařízení. Přijímá a vstupuje MIDI signály do počítače.

#### **Poznámka**

- Zvolte [Steinberg UR24C-port1] pro MIDI port při použití MIDI konektoru s iOS aplikací. Uvědomte si, že [Steinberg UR24C-port2] není dostupný.
- Při použití MIDI zařízení neaktivujte dspMixFx. Mohlo by docházet k ovlivnění vysílání/příjmu dat.

### **❻ Konektory [LINE OUTPUT 1L/1R/2L/2R]**

Pro připojení externích zařízení nebo monitorovacích reproduktorů. Na těchto konektorech vystupuje jakýkoliv stereo výstup. K těmto konektorům lze připojit RCA pin (nesymetrické) konektory.

### **❼ Konektory [MAIN OUTPUT]**

Pro připojení monitorovacích reproduktorů. Lze je připojit k phone typu konektorů (symetrické). Zde vystupuje signál MIX 1. Úpravu úrovně signálu můžete provést pomocí knobu [OUTPUT] na předním panelu.

### **Software**

Tato kapitola vysvětluje ovládání softwaru pro použití UR24C spolu s počítačem.

### **Yamaha Steinberg USB Driver**

Yamaha Steinberg USB driver je softwarový program, který umožňuje komunikaci mezi UR24C a počítačem. V Ovládacím panelu (Control Panel) můžete zvolit obecná nastavení audio driveru pro Windows nebo zobrazit informace pro Mac.

### **Jak otevřít okno**

### **Windows**

- Z menu Start zvolte [Yamaha Steinberg USB Driver] → [Control Panel]
- Z menu Cubase, [Studio]  $\rightarrow$  [Studio Setup]  $\rightarrow$ [Yamaha Steinberg USB ASIO] → [Control Panel] Klikněte na horní záložky pro výběr požadovaného okna.

### **Mac**

- [Application] → [Yamaha Steinberg USB Control Panel].
- Z menu Cubase, zvolte [Studio]  $\rightarrow$  [Studio Setup]  $\rightarrow$ [Steinberg UR24C] nebo [Steinberg UR24C (High Precision)]  $\rightarrow$  [Control Panel]  $\rightarrow$  [Open Config App].

### **Okna Steinberg UR24C**

Tato okna slouží pro zvolení vzorkovací frekvence zařízení a režimu USB.

### **Windows**

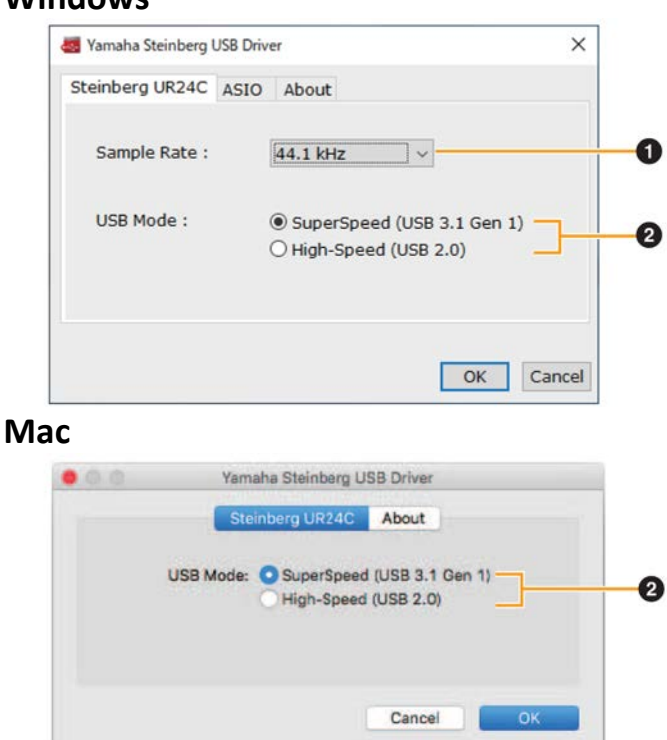

### **❶ Vzorkovací frekvence**

Výběr vzorkovací frekvence zařízení. **Možnosti:** 44.1 kHz, 48 kHz, 88.2 kHz, 96 kHz, 176.4 kHz, 192 kHz

#### **Poznámka**

Dostupné vzorkovací frekvence se mohou lišit podle použitého DAW softwaru.

### **❷ Režim USB**

Umožňuje nastavit režim USB. Výchozí nastavení je SuperSpeed (USB 3.1 Gen 1).

**Možnosti:** SuperSpeed (USB 3.1 Gen 1), High-Speed (USB 2.0)

### **Poznámka**

V režimu HighSpeed (USB 2.0) bude přenosové pásmo dat užší, ale neovlivní to funkcionalitu UR24C. Ostatní hodnoty výkonu, jako je latence, se nezmění. Pokud běží Cubase nebo dspMixFx, nelze měnit USB režim.

### **Okno ASIO (pouze Windows)**

Toto okno slouží pro výběr nastavení ASIO driveru.

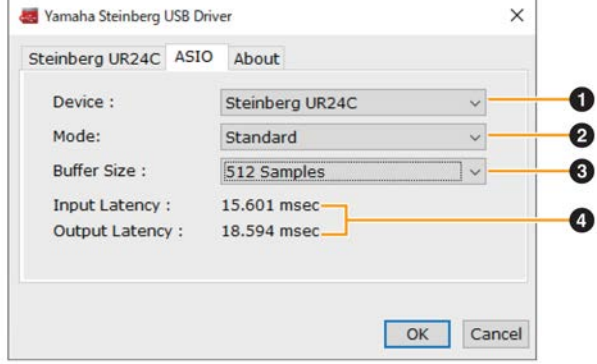

### **❶ Zařízení**

Volí zařízení, které bude používat ASIO driver. Tato funkce je dostupná, když je k počítači připojeno více zařízení kompatibilních s Yamaha Steinberg USB Driverem.

### **❷ Režim**

Umožňuje zvolit režim latence. **Možnosti:** Low Latency, Standard, Stable

### **Režim Rozsah** Low Latency Nízká latence. Vyžaduje vysoce výkonný počítač. Standard Standardní latence. Stable Vysoká latence. Dává přednost stabilitě u nevýkonných počítačů a náročných projektů.

### **❸ Velikost bufferu**

Určuje velikost bufferu ASIO driveru. Rozsah se liší v závislosti na vzorkovací frekvenci. Čím nižší hodnota velikosti ASIO bufferu, tím nižší hodnota audio latence.

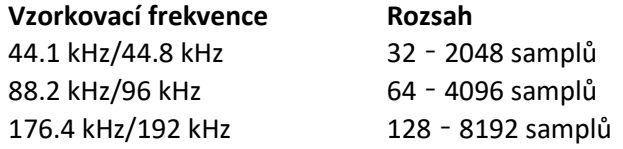

### **❹ Vstupní/výstupní latence**

Indikuje čas zpoždění pro audio vstup a výstup v jednotkách milisekund.

### **Okno About**

Toto okno zobrazuje informace o audio driveru.

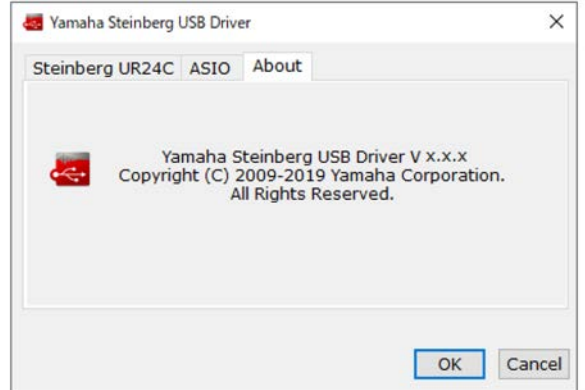

### **Jak zvolit vzorkovací frekvenci (Mac)**

Zvolte vzorkovací frekvenci zařízení přes [Audio MIDI Setup]. Zvolte samplovací frekvenci přes [Applications]  $\rightarrow$  [Utilities]  $\rightarrow$  [Audio MIDI Setup]  $\rightarrow$  [Format] menu.

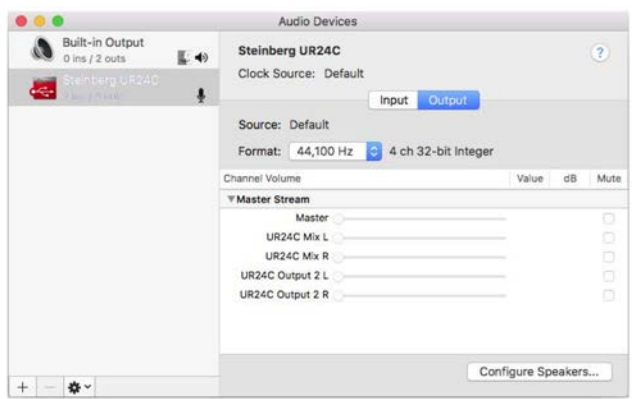

### **Jak zvolit velikost bufferu (Mac)**

Zvolte velikost bufferu v okně pro volbu velikosti bufferu, které se otevírá z aplikace jako je DAW software.

Z menu Cubase, zvolte [Studio]  $\rightarrow$  [Studio Setup], pak klikněte na [Control Panel] ve [Steinberg UR24C] nebo [Steinberg UR24C (High Precision)] v menu na levé straně okna.

Postup otevření okna s nastaveními se liší v jednotlivých aplikacích.

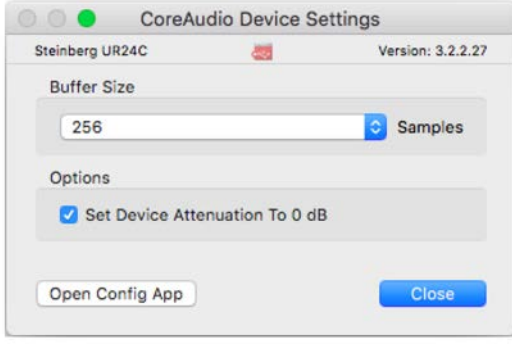

### **Použití 32bitového zpracování (Mac)**

[Steinberg UR24C] nebo [Steinberg UR24C (High Precision)] je zobrazen v nastavení [ASIO Driver] V programech série Cubase. Zvolte [Steinberg UR24C (High Precision)], když zpracováváte 32bitové rozlišení mezi Cubase a driverem.

### **dspMixFx UR-C (Mix)**

Tento software slouží pro ovládání vestavěného DSP mixu a DSP efektů. DSP mix umožňuje smíchat až dva vstupní kanály do jednoho stereo výstupu. K dispozici je také několik DSP efektů pro zpracování signálu, a protože je zpracování/míchání signálů prováděno hardwarově, nedochází k žádnému zpoždění.

### **Obrazovka**

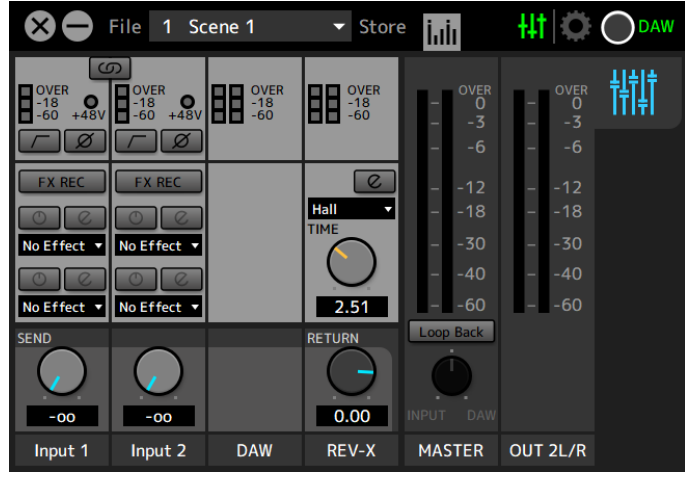

### **Jak otevřít okno Windows**

[All Programs] nebo [All apps] → [Steinberg UR24C] → [dspMixFx UR-C].

### **Mac**

 $[Applications] \rightarrow [dspMixFx UR-C].$ 

### **Oblast Tool**

Toto je oblast pro nastavení všech obecných nastavení dspMixFx UR-C.

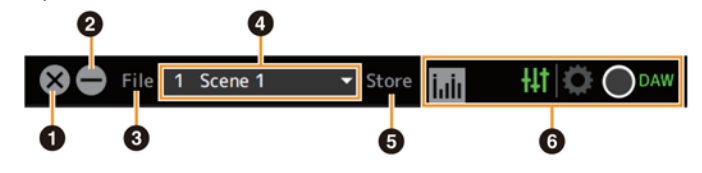

**❶ Vypnutí**

Vypíná dspMixFx UR-C.

### **❷ Minimalizovat**

Minimalizuje okno dspMixFx UR-C.

### **❸ File (Soubor)**

Nabízí čtyři odlišná menu pro různé situace.

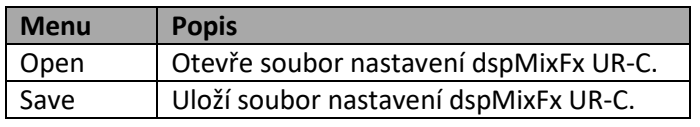

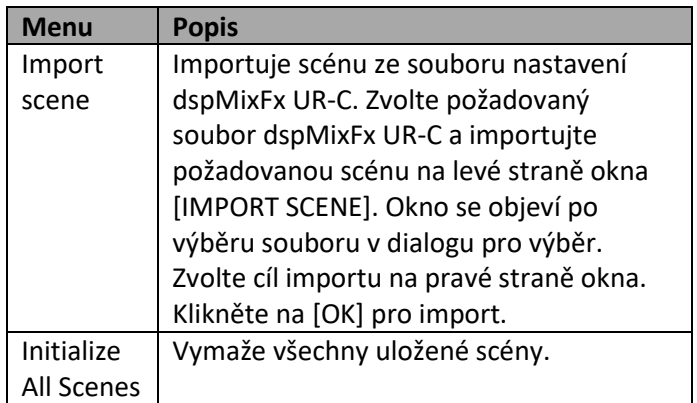

### **❹ Scene (Scéna)**

Zobrazuje název scény. Kliknutím na název scény jej můžete změnit. Kliknutím na tlačítko napravo otevřete okno pro vyvolání jiné scény. Kliknutím na jinou scénu ji vyvoláte. Pro zrušení vyvolávání scény klikněte mimo okno.

### **❺ Store (Uložit)**

Otevře okno pro uložení scény Scene Store. Do pole STORE NAME zadejte název scény. V poli No. NAME zvolte cíl pro uložení scény. Kliknutím na [OK] scénu uložíte.

### **❻ Výběr okna**

Volí požadované okno dspMixFx UR-C. Ikona zvoleného okna bude svítit červeně.

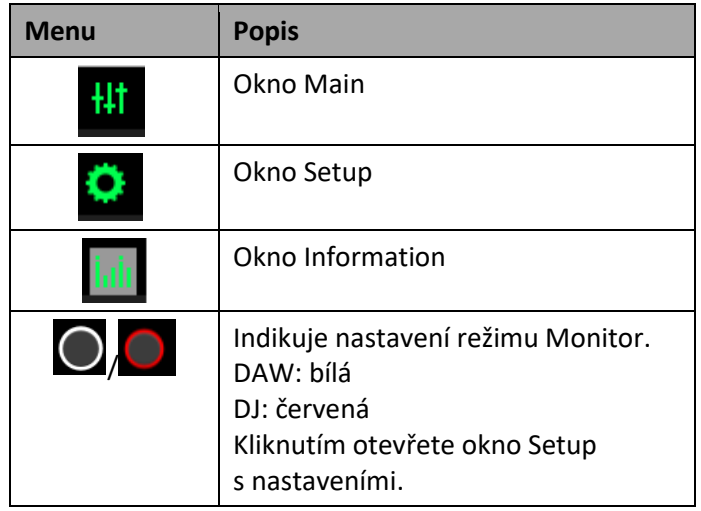

### **Okno Main**

Toto okno slouží pro konfiguraci celkového toku signálu.

Oblast Channel (strana 9) Oblast MIX (strana 11) File 1 Scene 1 111 10 ☎  $\overline{\phantom{a}}$  Store i..ir **HE** OVE<br>-18<br>-60 ᄈ  $\mathbf{Q}$  $\Box$  $No$  Effect  $\mathbf{v}$  No Effect  $40$  $\circ$ No Effect v | No Effect  $0.00$  $-00$ Input 2 DAW REV-X **MASTER** OUT 2L/R Input 1 Oblast DAW (strana 10) Oblast REV-X (strana 10) Oblast MASTER (strana 11) Oblast Output (strana 11)

### **Oblast Channel (Kanál)**

Tato oblast slouží pro nastavení konfigurace vstupního kanálu.

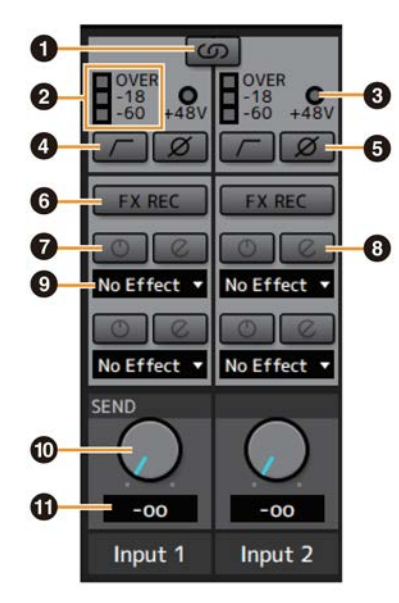

### **❶ Provázání kanálu**

Zapíná (svítí) a vypíná (nesvítí) provázání sousedních kanálů. Při zapnutí vytvoří dva mono kanály jeden stereo kanál.

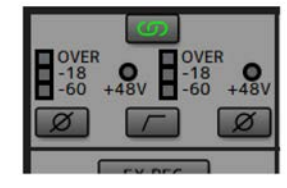

### **❷ Měřák** Indikuje úroveň signálu.

### **❸ +48V**

Indikuje stav fantomového napájení.

### **❹ High Pass Filtr**

Zapíná (svítí) a vypíná (nesvítí) high pass filtr. Pro výběr cutoff frekvence HPF použijte okno "Setup" (strana 12) v kapitole "dspMixFx UR-C".

### **❺ Fáze**

Zapíná (svítí) a vypíná (nesvítí) inverzní fázi signálu.

### **❻ FX REC**

Zapíná a vypíná FX REC (nahrávání efektu).

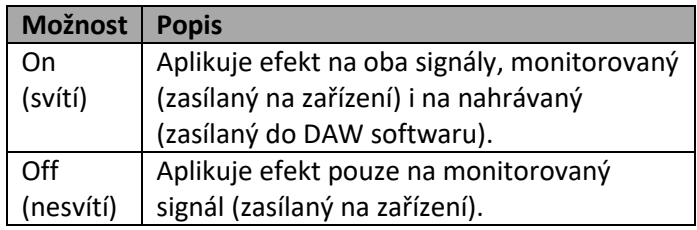

### **❼ Zapnutí a vypnutí efektu**

Zapíná (svítí) a vypíná (nesvítí) efekt.

### **❽ Editace efektu**

Otvírá (svítí) a zavírá (nesvítí) okno nastavení zvoleného efektu.

### **❾ Typ efektu**

Volí typ efektu. **Možnosti:** NoEffect, Ch.Strip, Clean, Crunch, Lead, Drive

### **Poznámka**

Maximální počet opakování Channel Strip a Guitar Amp Classics, které lze použít, má své omezení. Viz Omezení použití efektů (strana 33).

### **❿ REV-X Send**

Upravuje úroveň signálu zasílaného do REV-X. **Rozsah nastavení:** -∞ dB – +6.00 dB

### **⓫ REV-X Send hodnota**

Zobrazuje a upravuje úroveň signálu zasílaného do REV-X. Umožňuje editaci hodnoty dvojklikem na číslo.

### **Oblast DAW**

Tato oblast slouží pro nastavení konfigurace DAW kanálu.

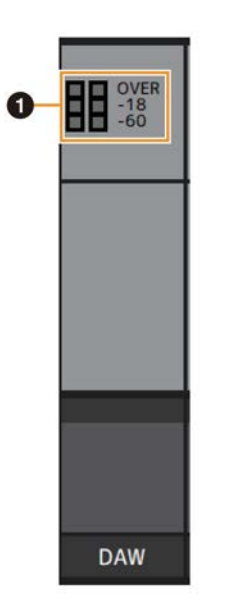

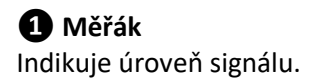

### **Oblast REV-X**

Tato oblast slouží pro nastavení konfigurace master kanálu.

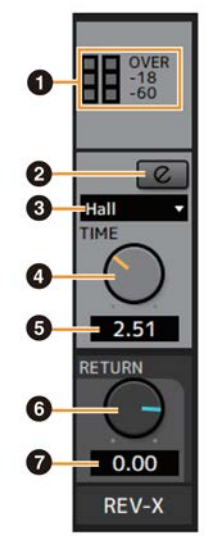

### **❶ Měřák**

Indikuje úroveň signálu.

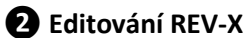

Otvírá (svítí) a zavírá (nesvítí) okno nastavení "REV-X" (strana 18).

### **❸ Typ REV-X**

Volí typ REV-X. **Možnosti:** Hall, Room, Plate

### **❹ Čas REV-X**

Upravuje čas reverbu REV-X. Tento parametr je provázaný s Room Size (Velikostí místnosti). Rozsah nastavení se liší podle zvoleného typu REV-X.

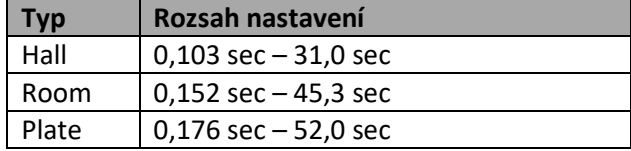

### **❺ Čas REV-X hodnota**

Zobrazuje a upravuje hodnotu času REV-X. Umožňuje editaci hodnoty dvojklikem na číslo.

### **❻ REV-X Return**

Upravuje úroveň signálu REV-X Return.

### **❼ REV-X Return hodnota**

Zobrazuje a upravuje hodnotu REV-X Return. Umožňuje editaci hodnoty dvojklikem na číslo.

### **Oblast Master**

Tato oblast slouží pro nastavení konfigurace master kanálu.

### **Režim Monitor DAW Režim Monitor DJ**

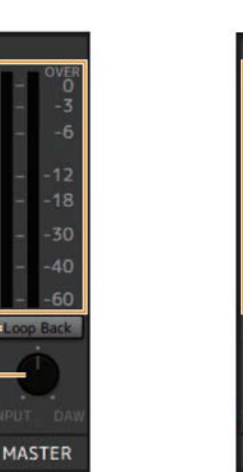

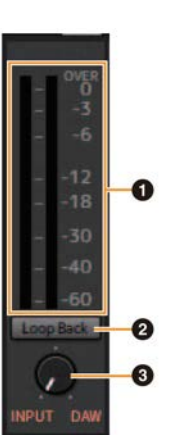

**MASTER** 

### **❶ Měřák**

Indikuje úroveň signálu.

 $\boldsymbol{Q}$ 

 $\boldsymbol{\Omega}$ 

### **❷ Loop Back (Smyčka)**

Zapíná (svítí) a vypíná (nesvítí) funkci Loop Back.

#### **Co je to Loopback?**

Loopback je užitečná funkce pro vysílání na internetu. Míchá vstupní signály (mikrofon, kytara) s audio signály, které jsou přehrávány v softwaru na počítači do dvou kanálů v UR24C, a vysílá je zpět do počítače. Viz kapitola "Tok signálu" (strana 34).

Pokud funkci Loopback zapnete, zatímco monitorujete vstupní signály z UR24C v DAW softwaru, vznikne hlasitý zvuk. Důvodem je vznik nekonečné smyčky audio signálu mezi UR24C a DAW softwarem. Pokud používáte funkci Loopback, vždy vypněte monitorování ve vašem DAW softwaru.

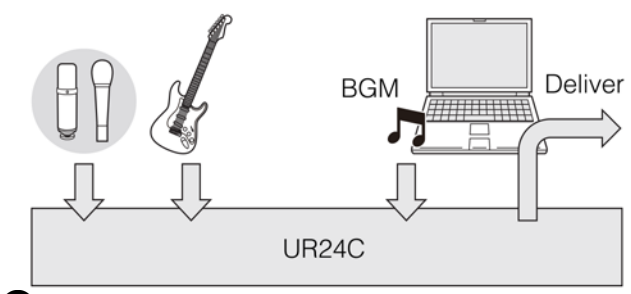

### **❸ MIX**

### **Režim Monitor DAW**

Indikuje stav vyvážení hlasitosti vstupního signálu upraveného knobem [MIX] na zařízení a výstupního signálu ze softwaru jako např. DAW.

#### **Režim Monitor DJ**

Upravuje vyvážení hlasitosti mezi vstupním signálem a výstupním signálem ze softwaru jako např. DAW.

### **Oblast Output**

Tato oblast indikuje úroveň výstupního signálu oblasti Output.

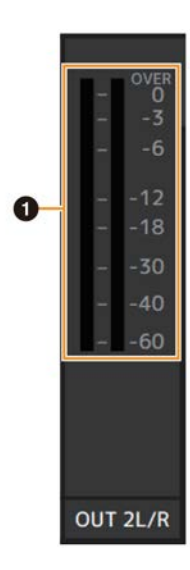

### **Oblast Mix**

Tato oblast indikuje MIX. Běžně je zapnutá.

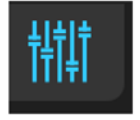

### **Okno Meter**

Tato oblast slouží pro zobrazení měřáku na vrchu hlavního okna.

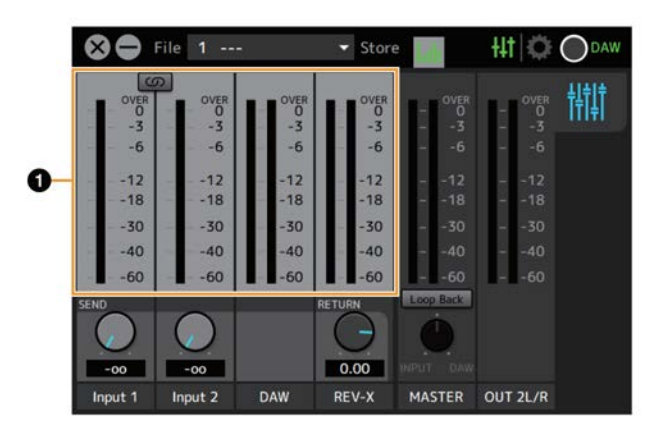

### **❶ Měřák úrovní**

Indikuje úroveň signálu. Peak hold je běžně zapnutý.

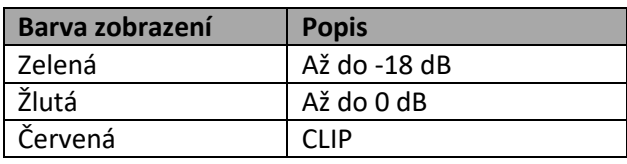

### **Okno Setup**

Toto okno slouží pro konfiguraci obecných nastavení tohoto zařízení.

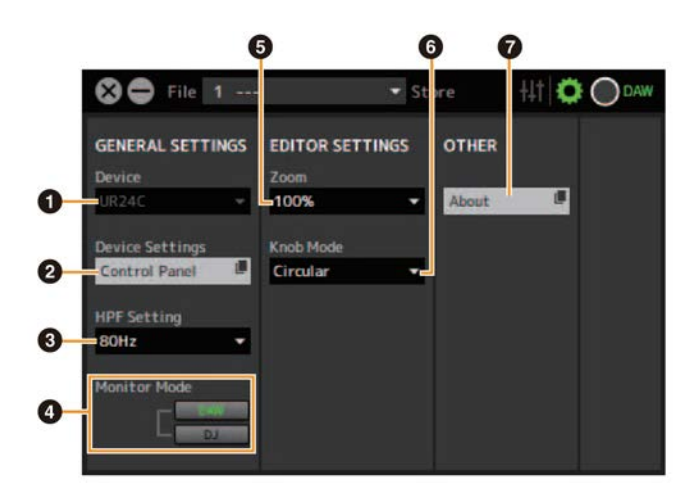

### **❶ Zařízení**

Volí zařízení, pokud je současně připojeno více zařízení schopných komunikovat s dspMixFx.

### **❷ Nastavení zařízení**

Otevírá Ovládací panel (Control Panel).

### **❸ Nastavení HPF**

Volí cutoff frekvenci high pass filtru. **Možnosti:** 120 Hz, 100 Hz, 80 Hz, 60 Hz, 40 Hz

### **❹ Režim Monitor**

Přepíná režimy Monitor. **Možnosti:** DAW, DJ

### **❺ Zoom**

Mění velikost okna. **Možnosti:** 100%, 150%, 200%, 250%, 300%

### **❻ Režim knobu**

Nastavuje metodu ovládání knobu u dspMixFx UR-C.

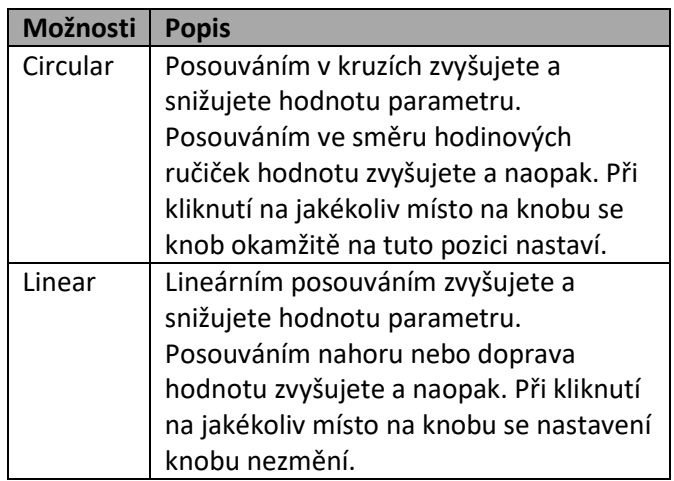

### **❼ About (Informace)**

Zobrazuje verzi firmwaru a softwaru.

### **Okna určená pro Cubase sérii (Okna pro konfiguraci nastavení zařízení z Cubase série)**

Toto jsou okna pro konfiguraci nastavení zařízení z Cubase série. Okna určená pro Cubase sérii umožňují nastavit parametry, které jsou nastavené pomocí dspMixFx UR-C. K dispozici jsou dva typy oken Input Settings (Nastavení vstupů) a Hardware Setup (Nastavení hardwaru).

### **Obrazovka**

### **Okno Input Settings (nastavení vstupů)**

# $V$  UR24C  $-27.00$ Output Bus D

### Okno Hardware Setup

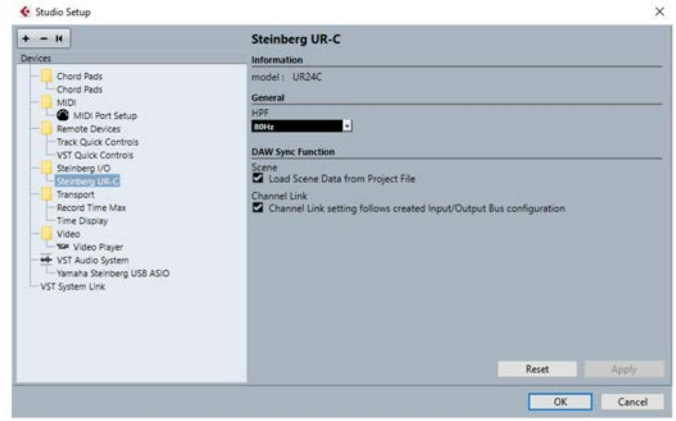

### **Jak otevřít okno**

### **Okno Input Settings**

Z menu Cubase, zvolte [Project]  $\rightarrow$  [Add track]  $\rightarrow$  [Audio] pro vytvoření audio stopy a pak klikněte na záložku [UR24C] na levé straně.

### **Okno Hardware Settings**

Z menu Cubase.

- Zvolte [Studio]  $\rightarrow$  [Studio Setup], pak zvolte [Steinberg] UR-C] v [Steinberg I/O] na levé straně.
- Z okna Input Settings klikněte na [Hardware Setup]

### **Okno Input Settings**

Toto okno slouží pro nastavení vstupu zařízení. Tok signálu je odshora dolů. Nastavení okna (kormě indikátoru +48V) jsou uložena v souboru projektu Cubase. Okno Input Settings je zobrazeno ve směrování audio stopy jako UR24C.

### **Oblast Header**

Zobrazuje název připojeného zařízení a otevírá Editor.

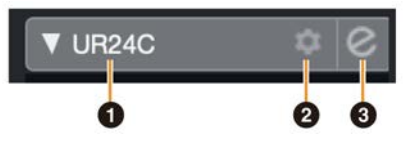

### **❶ model**

Zobrazuje název používaného modelu (UR24C). Kliknutím přepínáte mezi zobrazením nebo nezobrazením.

**❷ Nastavení hardwaru**

Otevírá okno Hardware Setup.

**❸ Aktivace Editoru** Otevírá dspMixFx UR-C.

### **Oblast Nastavení hardwarových vstupů**

Tato oblast slouží pro nastavení parametrů týkajících se vstupů UR24C.

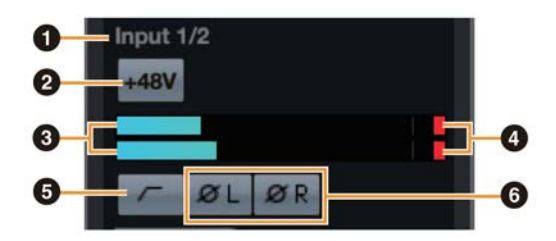

### **❶ Název portu**

Zobrazuje název portu používaného pro vstup stopy do zařízení.

### **❷ +48V**

Zobrazuje stav vypnutí/zapnutí fantomového napájení.

### **❸ Měřák úrovně**

Zobrazuje úroveň vstupu.

### **❹ Měřák ořezu**

Zobrazí úroveň, pokud dojde k ořezání. Kliknutím vypnete zobrazení.

### **❺ High Pass Filtr**

Zapíná (svítí) a vypíná (nesvítí) High Pass filtr. Pro výběr cutoff frekvence použijte okno "Hardware Setup" (strana 15) v kapitole "dspMixFx UR-C".

### **❻ Fáze**

Zapíná (svítí) a vypíná (nesvítí) inverzní fázi signálu. Zobrazuje L, R když je zvoleno stereo.

### **Oblast Nastavení efektů**

Tato oblast slouží pro nastavení parametrů týkajících se efektů u vstupů/výstupů UR24C.

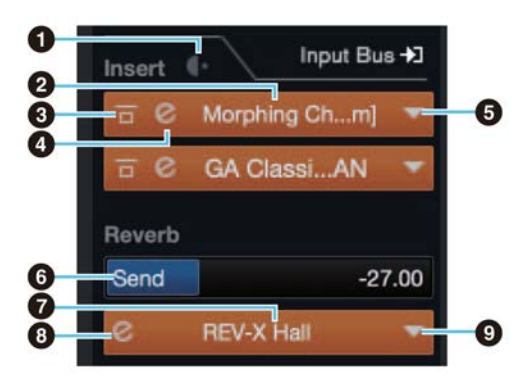

### **❶ Pre post**

Slouží pro výběr bodu vstupu efektu.

### **❷ Název efektu**

Zobrazuje název aplikovaných efektů.

### **❸ Efekt bypass**

Zapíná/bypassuje efekt.

### **❹ Editace efektu**

Otvírá okno Effect Edit.

### **❺ Typ efektu**

Volí typ efektu.

**Nastavení:** No Effect, Morphing Ch Strip ([m] nebo [s]), GA Classics - CLEAN, GA Classics - CRUNCH, GA Classics - LEAD, GA Classics - DRIVE

### **Poznámka**

Maximální počet opakování Channel Strip a Guitar Amp Classics, které lze použít, má své omezení. Viz Omezení použití efektů (strana 33).

### **❻ REV-X Send**

Upravuje úroveň signálu zasílaného do REV-X. **Rozsah nastavení:** -∞ dB – +6.00 dB

### **❼ Název REV-X**

Zobrazuje zvolený typ REV-X.

### **❽ Editace REV-X**

Otevře okno "REV-X" (strana 18).

### **❾ Typ REV-X**

Volí typ REV-X. **Možnosti:** Hall, Room, Plate

### **Oblast výstupů**

Tato oblast slouží pro nastavení parametrů týkajících se výstupů UR24C.

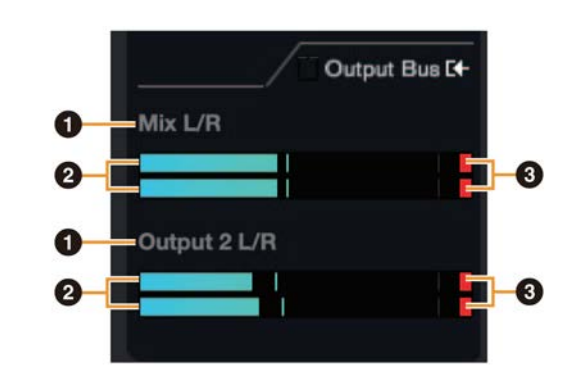

### **❶ Název výstupu**

Zobrazuje název hardwarového výstupu.

### **❷ Měřák úrovně výstupu**

Zobrazuje úroveň výstupu sběrnice Mixu propojené na hardwarové výstupy.

### **❸ Měřák ořezu**

Zobrazí úroveň, pokud dojde k ořezání. Kliknutím vypnete zobrazení.

### **Okno Hardware Setup**

Slouží pro konfiguraci obecných nastavení hardwaru a nastavení funkcí propojených s Cubase.

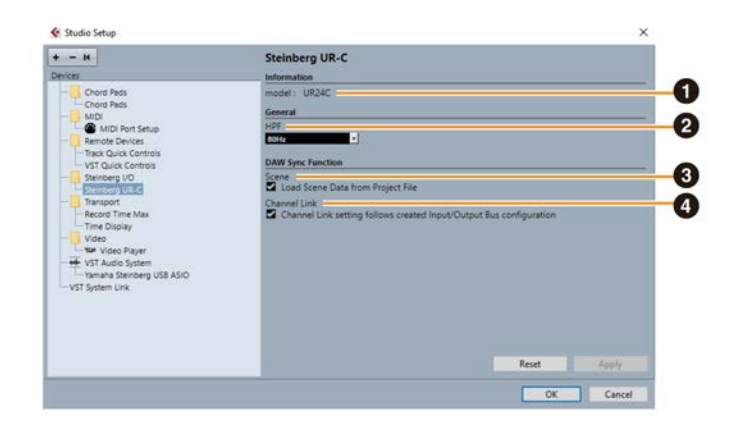

### **❶ Model**

Zobrazuje název zařízení.

### **❷ HPF**

Volí cutoff frekvenci high pass filtru. **Možnosti:** 120 Hz, 100 Hz, 80 Hz, 60 Hz, 40 Hz

### **❸ Scene (Scéna)**

Automaticky aplikuje informace Scény na UR24C při načtení souboru projektu Cubase obsahující data scény UR24C.

### **Upozornění**

**Data uložená v zařízení jsou přepsána.**

### **❹ Provázání kanálu**

Automaticky konfiguruje stereo provázání založené na nastavení používané sběrnice.

### **Sweet Spot Morphing Channel Strip (Kompresor a Ekvalizér)**

### **Přehled**

Sweet Spot Morphing Channel Strip, zkráceně Channel Strip, je multiefekt kombinující kompresi a ekvalizaci. Do praktických přednastavení, která lze jednoduše a okamžitě zvolit, bylo vloženo know-how pokročilého zvukového zpracování.

K dispozici jsou čtyři kanálové stripy a každý z nich lze přiřadit pouze zvuku monitoru nebo oběma zvukům, monitoru i nahrávání.

Channel strip zařízení i Channel Strip VST pluginu mají stejné parametry. Při použití Channel Stripu v Cubase sérii, můžete sdílet nastavení mezi vestavěným Channel Stripem a Channel Stripem VST pluginu jako preset soubor. Při použití Channel Stripu v Cubase sérii zapněte nastavení Direct Monitoring. Také, pokud přiřazujete Channel Strip VST pluginu do efektového slotu v Cubase sérii, vyberte jej z kategorie [Dynamics] (v případě výchozích nastavení).

### **Obrazovka**

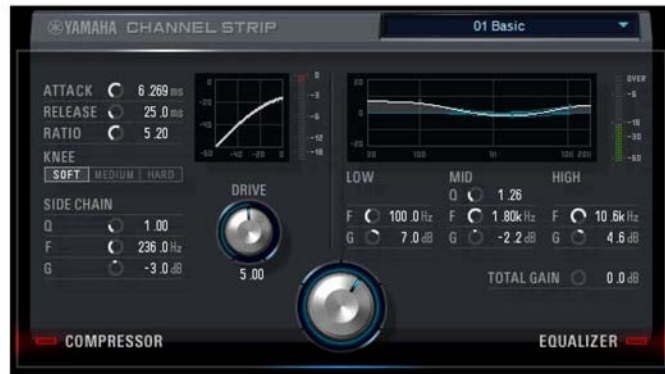

### **Jak otevřít okno**

### **Z Oken určených pro Cubase sérii**

Zvolte "Channel Strip" z "Effect Type", pak klikněte na "Channel Strip Edit" v sekci okna "Input Setting" (strana 14).

### **Z dspMixFx UR-C**

Zvolte "Channel Strip" z "Effect Type", pak klikněte na "Channel Strip Edit" v oblasti "Channel (Kanál)" (strana 9).

### **Společné pro kompresor a ekvalizér**

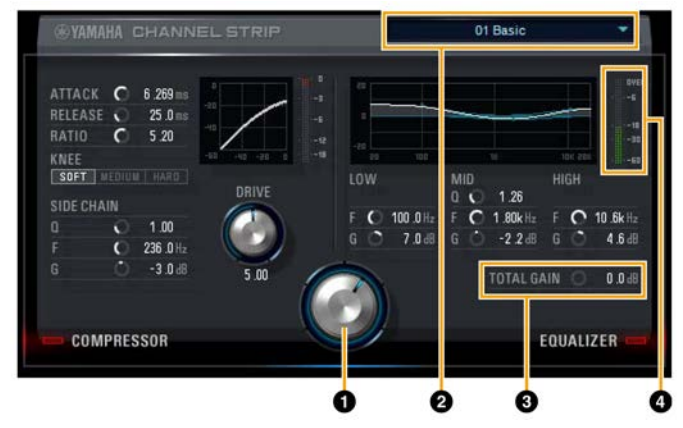

### **❶ MORPH**

Upravuje parametry Sweet Spot Data. Otáčením knobem, můžete současně upravit nastavení kompresoru a ekvalizéru, která jsou nastavena na pět bodů kolem knobu. Pokud nastavíte knob na střed mezi dva sousední body, nastavení kompresoru a ekvalizéru budou nastavena na střední hodnoty.

### **❷ Sweet Spot Data**

Volí Sweet Spot Data.

### **❸ TOTAL GAIN**

Upravuje celkový zisk Channel Stripu. **Rozsah nastavení:** -18.0dB - +18dB

### **❹ Měřák úrovně**

Zobrazuje úroveň výstupu Channel Stripu.

### **Kompresor**

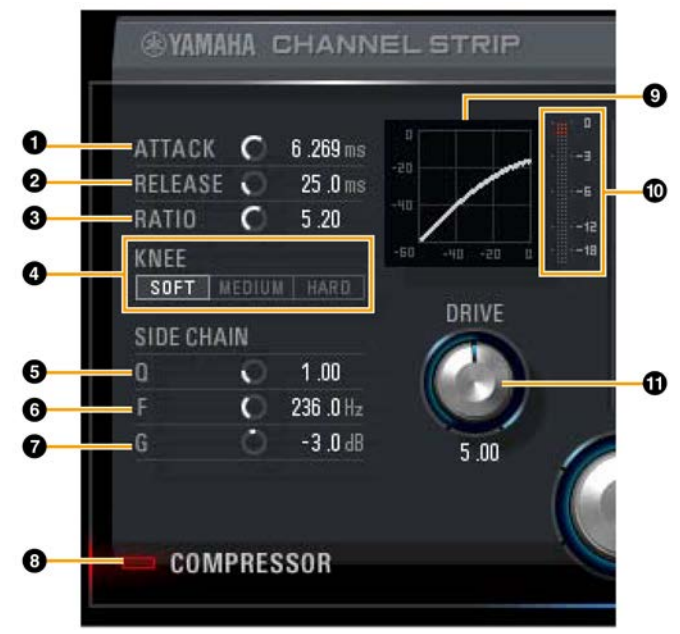

### **❶ ATTACK**

Upravuje čas nástupu kompresoru. **Rozsah nastavení:** 0,092 msec – 80,00 msec

### **❷ RELEASE**

Upravuje čas ukončení kompresoru. **Rozsah nastavení:** 9,3 msec – 999,00 msec

### **❸ RATIO**

Upravuje poměr kompresoru. **Rozsah nastavení:** 1,0 – ∞

### **❹ KNEE**

Volí typ kompresoru.

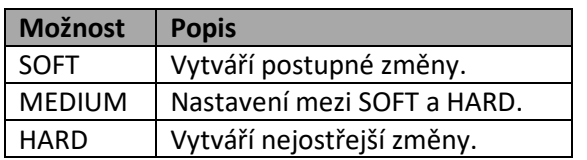

### **❺ SIDE CHAIN Q**

Upravuje šířku pásma side chain filtru. **Rozsah nastavení:** 0,50 – 16,00

### $Q$  SIDE CHAIN F

Upravuje středovou frekvenci side chain filtru. **Rozsah nastavení:** 20,0 Hz – 20,0 kHz

### **❼ SIDE CHAIN G**

Upravuje zisk side chain filtru. **Rozsah nastavení:** -18,0 dB - +18 dB

### **❽ Zapnutí/vypnutí COMPRESSOR**

Zapíná (svítí) a vypíná (nesvítí) kompresor.

### **❾ Křivka kompresoru**

Tento graf zobrazuje přibližnou odezvu kompresoru. Vertikální osa zobrazuje úroveň výstupního signálu, horizontální osa zobrazuje úroveň vstupního signálu.

### **❿ Měřák redukce zisku**

Zobrazuje redukci zisku.

### **⓫ DRIVE**

Upravuje stupeň, s kterým je kompresor aplikován. Čím vyšší hodnota, tím větší efekt. **Rozsah nastavení:** 0,00 – 10,00

### **Ekvalizér**

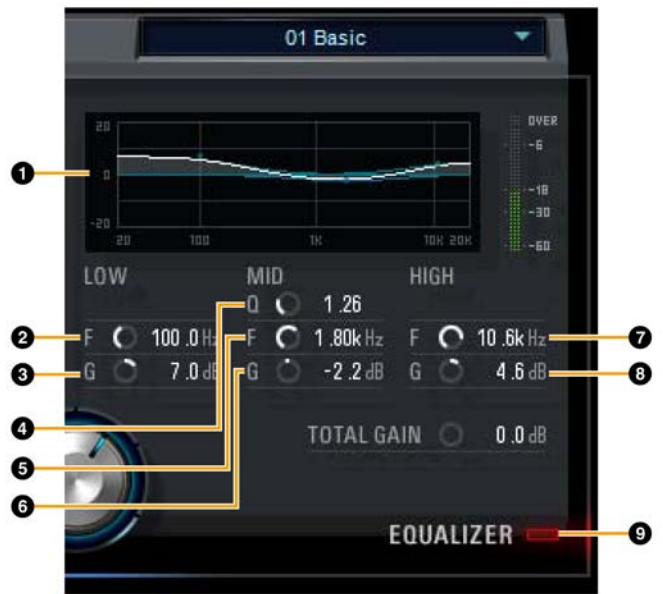

### **❶ Křivka ekvalizéru**

Tento graf zobrazuje vlastnosti 3pásmového ekvalizéru. Vertikální osa zobrazuje zisk, horizontální osa zobrazuje frekvenci. Potažením držátka v grafu můžete upravit LOW, MID a HIGH.

### **❷ LOW F**

Upravuje středovou frekvenci pásma low. **Rozsah nastavení:** 20,0 Hz – 1,00 kHz

### **❸ LOW G**

Upravuje zisk pásma low. **Rozsah nastavení:** -18,0 dB – +18,0 dB

### **❹ MID Q**

Upravuje šířku pásma middle. **Rozsah nastavení:** 0,50 – 16,00

### **❺ MID F**

Upravuje středovou frekvenci pásma middle. **Rozsah nastavení:** 20,0 Hz – 20,0 kHz

### **❻ MID G**

Upravuje zisk pásma middle. **Rozsah nastavení:** -18,0 dB – +18,0 dB

### **❼ HIGH F**

Upravuje středovou frekvenci pásma high. **Rozsah nastavení:** 500,0 Hz – 20,0 kHz

### **❽ HIGH G**

Upravuje zisk pásma high. **Rozsah nastavení:** -18,0 dB – +18,0 dB

### **❾ Zapnutí/vypnutí EQUALIZER**

Zapíná (svítí) a vypíná (nesvítí) ekvalizér.

### **REV-X (Reverb)**

REV-X je digitální reverbová platforma vyvinutá firmou Yamaha pro audio aplikace.

Jeden REV-X efekt je zabudován v tomto zařízení. Vstupní signály lze zaslat na REV-X efekt, a REV-X efekt je aplikován pouze na monitorovací výstupy. K dispozici jsou tři typy REV-X: Hall, Room a Plate. REV-X zařízení i REV-X VST pluginu mají v základu stejné parametry. Nicméně, parametry [OUTPUT] a [MIX] jsou dostupné pouze u verze VST pluginu.

Při použití REV-X v Cubase sérii, můžete sdílet nastavení mezi vestavěným REV-X a REV-X VST pluginu jako preset soubor. Při použití REV-X v Cubase sérii zapněte nastavení Direct Monitoring. Také, pokud přiřazujete REV-X VST pluginu do efektového slotu v Cubase sérii, vyberte jej z kategorie "Reverb" (v případě výchozích nastavení).

### **Obrazovka**

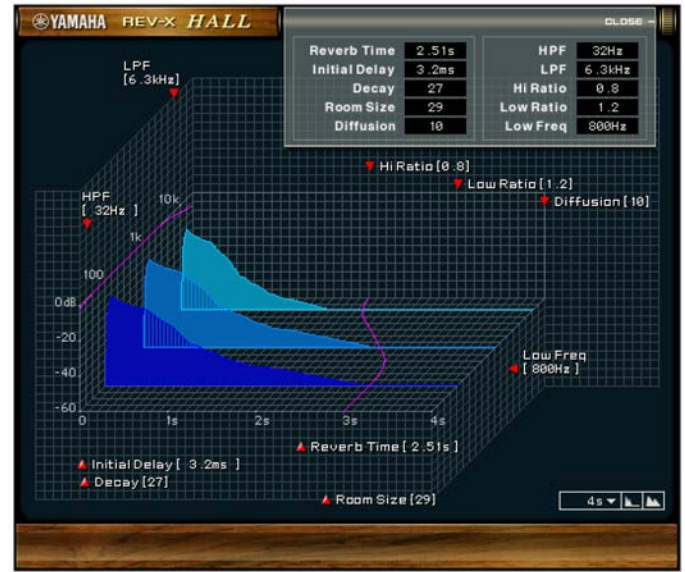

### **Jak otevřít okno**

### **Z Oken určených pro Cubase sérii**

Klikněte na "REV-X Edit" (strana 14) v sekci oblasti "Effect Setting".

### **Z dspMixFx UR-C**

Klikněte na "REV-X Edit" (strana 10) v sekci oblasti "REV-X".

### **Ovladače a funkce**

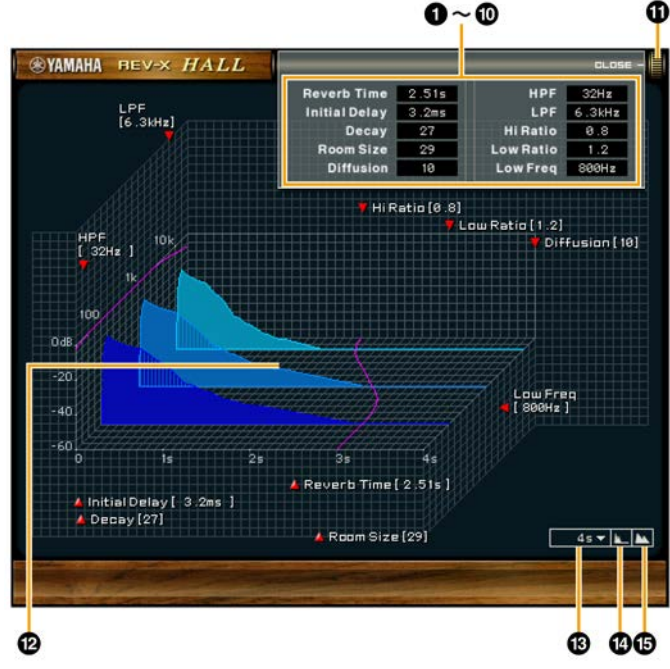

Tato kapitola používá jako příklad REV-X typ Hall.

### **❶ Reverb Time**

Upravuje čas reverbu. Tento parametr je provázán s Room Size (Velikost místnosti). Rozsah nastavení se liší podle zvoleného typu REV-X.

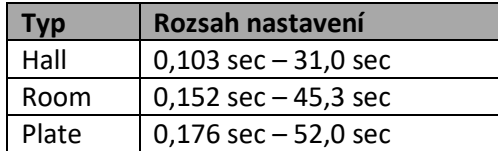

### **❷ Initial Delay**

Upravuje čas, který uplyne mezi přímým, původním zvukem a mezi prvními odrazy, které ho následují. **Rozsah nastavení:** 0,1 msec – 200,0 msec

### **❸ Decay**

Upravuje charakteristiku obálky od okamžiku začátku odrazu do jejich zeslabení a ukončení. **Rozsah nastavení:** 0 - 63

### **❹ Room Size**

Upravuje velikost místnosti. Tento parametr je provázán s Reverb Time.

**Rozsah nastavení:** 0 - 31

### **❺ Diffusion**

Upravuje rozptyl odrazů. **Rozsah nastavení:** 0 - 10

### **❻ HPF**

Upravuje cutoff frekvenci High Pass Filtru. **Rozsah nastavení:** 20 Hz – 8.0 kHz

### **❼ LPF**

Upravuje cutoff frekvenci Low Pass Filtru. **Rozsah nastavení:** 1.0 kHz – 8.0 kHz

### **❽ Hi Ratio**

Upravuje průběh odrazů v oblasti vysokých frekvencí pomocí poměru vztaženého k Reverb Time. Když použijete nastavení 1, pak je Reverb Time plně aplikován na zvuk. Čím menší nastavení, tím kratší trvání odrazů vysokých frekvencí.

**Rozsah nastavení:** 0,1 – 1,0

### **❾ Low Ratio**

Upravuje průběh odrazů v oblasti nízkých frekvencí pomocí poměru vztaženého k Reverb Time. Když použijete nastavení 1, pak je Reverb Time plně aplikován na zvuk. Čím menší nastavení, tím kratší trvání odrazů nízkých frekvencí.

**Rozsah nastavení:** 0,1 – 1,4

### **❿ Low Freq**

Upravuje frekvenci Low Ratio. **Rozsah nastavení:** 22,0 Hz – 18,0 kHz

### *O* OPEN/CLOSE

Otvírá a zavírá okno pro úpravu nastavení reverbu.

### **⓬ Graf**

Zobrazuje charakteristiky reverberace. Vertikální osa zobrazuje úroveň signálu, horizontální osa zobrazuje čas, osa Z zobrazuje frekvenci. Potažením držátek můžete charakteristiku upravit.

### **⓭ Nastavení časové osy**

Zobrazuje rozsah zobrazení času (horizontální osa) v grafu.

**Rozsah nastavení:** 500 msec – 50 sec

### **⓮ Zoom Out**

Oddálí rozsah zobrazení času (horizontální osa) v grafu.

### **⓯ Zoom In**

Přiblíží rozsah zobrazení času (horizontální osa) v grafu.

### **Softwarové ovládání**

- Podržením [Ctrl]/[Command] a kliknutím na knob, slider nebo fader můžete resetovat některé z parametrů na výchozí hodnoty.
- Jemněji upravit nastavení parametrů můžete současným podržením [Shift].

### **Guitar Amp Classics**

Guitar Amp Classics jsou efekty kytarových zesilovačů, které široce využívají pokročilé technologie modelingu firmy Yamaha. K dispozici jsou čtyři typy zesilovačů s odlišnými zvukovými vlastnostmi.

Guitar Amp Classics zařízení i Guitar Amp Classics pluginu mají v základu stejné parametry. Při použití Guitar Amp Classics v Cubase programu, můžete sdílet nastavení mezi vestavěným Guitar Amp Classics a Guitar Amp Classics ve verzi VST Plug-inu jako preset soubor. Také při přiřazování Guitar Amp Classics ve verzi VST Plug-inu k efektovým slotům v programu Cubase, jej zvolte z kategorie [Distortion] (ve výchozím nastavení). Uvědomte si prosím, že nemůžete použít Guitar Amp Classics, když je vzorkovací frekvence nastavena na 176,4kHz nebo 192kHz.

#### **Obrazovka**

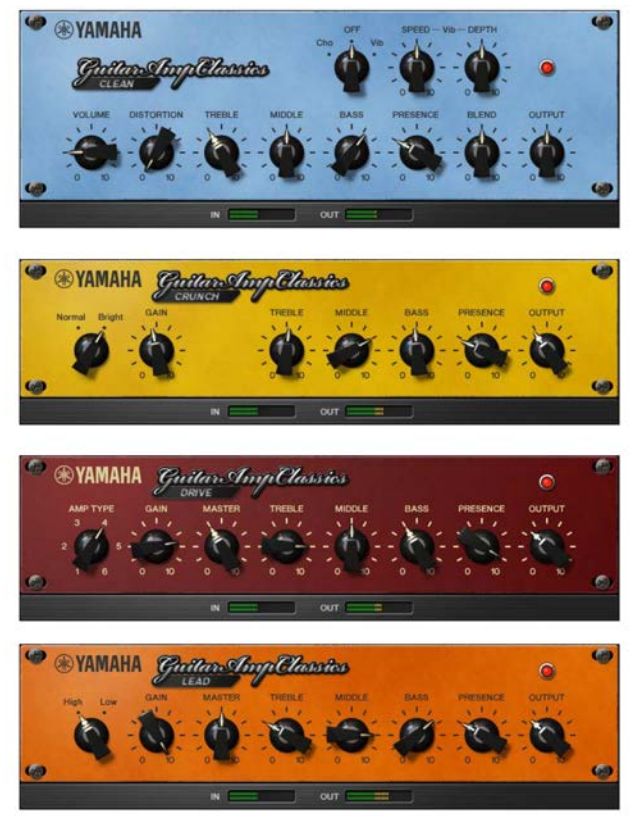

### **Jak otevřít okno**

### **Z Oken určených pro Cubase sérii**

Zvolte "Guitar Amp Classics" z "Effect Type", pak klikněte na "Effect Edit" v sekci okna "Input Settings" (strana 14).

### **Z dspMixFx UR-C**

Zvolte "Guitar Amp Classics" z "Effect Type", pak klikněte na "Effect Edit" v sekci "Channel Area" (strana 9).

### **CLEAN**

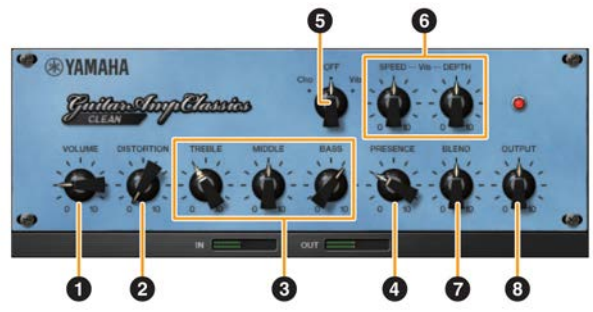

Tento typ zesilovače je optimalizován pro čistý zvuk, efektivně simuluje pevný lesk tranzistorových zesilovačů. Zvuková charakteristika tohoto zesilovače nabízí ideální platformu pro nahrávání s multiefekty. Je také vybaven vestavěným chorusem a vibratem.

### **❶ VOLUME**

Upravuje vstupní úroveň zesilovače.

### **❷ DISTORTION**

Upravuje hloubku vytvářeného zkreslení.

### **❸ TREBLE/MIDDLE/BASS**

Tyto tři ovladače upravují zvukovou odezvu zesilovače frekvenčních pásem high, middle a low.

### **❹ PRESENCE**

Lze jej použít pro zdůraznění vysokých frekvencí a harmonií.

### **❺ Cho/OFF/Vib**

Zapíná a vypíná efekt Chorus nebo Vibrato. Nastavením na [Cho] zapnete Chorus, nastavením na [Vib] zapnete Vibrato.

### **❻ SPEED/DEPTH**

Tyto ovladače upravují rychlost a hloubku efektu Vibrato, pokud je zapnutý. Fungují pouze s efektem Vibrato a jsou odpojeny, pokud je nastaven ovladač a "Cho" nebo "OFF".

### **❼ BLEND**

Upravuje vyvážení mezi čistým a efektovým zvukem.

### **❽ OUTPUT**

Upravuje konečnou výstupní úroveň.

### **CRUNCH**

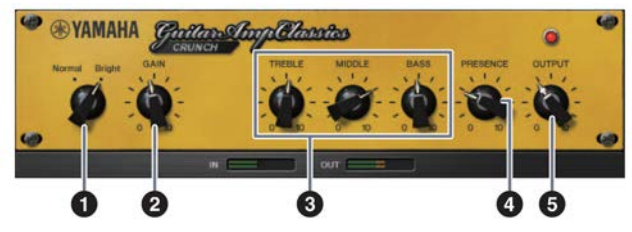

Tento typ zesilovače použijte, pokud chcete mírně přebuzený zvuk. Model CRUNCH simuluje typ staršího lampového zesilovače, které jsou oblíbené v blues, rocku, soulu, R&B a podobných stylech hudby.

### **❶ Normal/Bright**

Volí normální nebo jasnou zvukovou charakteristiku. Nastavení [Bright] zdůrazňuje vysokofrekvenční harmonie.

### **❷ GAIN**

Upravuje vstupní úroveň aplikovanou na stupeň předzesilovače. Otáčením ve směru hodinových ručiček zvyšujete přebuzení.

### **❸ TREBLE/MIDDLE/BASS**

Tyto tři ovladače upravují zvukovou odezvu zesilovače frekvenčních pásem high, middle a low.

### **❹ PRESENCE**

Lze jej použít pro zdůraznění vysokých frekvencí a harmonií.

### **❺ OUTPUT**

Upravuje konečnou výstupní úroveň.

**LEAD**

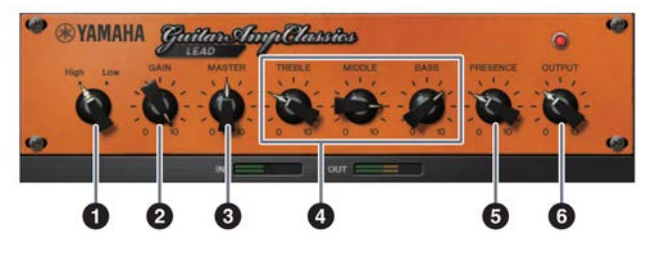

Tento typ zesilovače simuluje vysoko ziskový lampový zesilovač s bohatými harmoniemi. Je ideálně vhodný pro hru sólové kytary, která se důrazně prosadí v celkovém zvuku, ale lze jej také dobře použít pro ostrý doprovodný zvuk.

### **❶ High/Low**

Volí typ výstupu zesilovače. Nastavení [High] simuluje vysoko ziskovou lampu a umožňuje vytváření většího zkreslení.

### **❷ GAIN**

Upravuje vstupní úroveň aplikovanou na stupeň předzesilovače. Otáčením ve směru hodinových ručiček zvyšujete přebuzení.

### **❸ MASTER**

Upravuje výstupní úroveň z předzesilovače.

### **❹ TREBLE/MIDDLE/BASS**

Tyto tři ovladače upravují zvukovou odezvu zesilovače frekvenčních pásem high, middle a low.

### **❺ PRESENCE**

Lze jej použít pro zdůraznění vysokých frekvencí a harmonií.

### **❻ OUTPUT**

Upravuje konečnou výstupní úroveň.

### **Použití ovladačů GAIN, MASTER a OUTPUT**

Zvukové charakteristiky zesilovačů DRIVE a LEAD lze upravit v širokém rozsahu pomocí ovladačů GAIN, MASTER a OUTPUT. GAIN upravuje úroveň signálu aplikovaného na stupeň předzesilovače a ovlivňuje tak množství vytvářeného zkreslení. MASTER upravuje výstupní úroveň ze stupně předzesilovače, která je zaslána do stupně výkonového zesilovače. Ovladače GAIN a MASTER mají velký vliv na výsledný zvuk, a ovladač MASTER je někdy třeba vytočit velmi vysoko, aby byl výkonový stupeň dostatečně vybuzený pro dosažení nejlepšího zvuku. Ovladač OUTPUT upravuje výstupní úroveň z modelovaného zesilovače bez ovlivnění zkreslení nebo zvuku a je vhodný pro úpravu hlasitosti kytary bez ovlivnění jiných aspektů zvuku.

### **DRIVE**

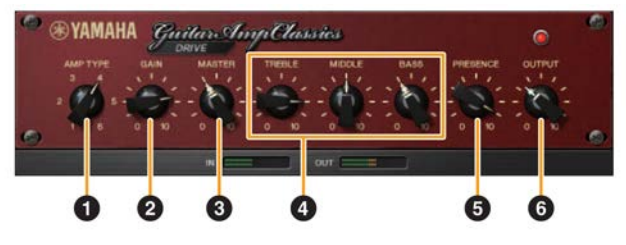

Tento typ zesilovače nabízí výběr zkreslených zvuků, které simulují zvukové charakteristiky některých vysoko ziskových lampových zesilovačů. Od jemného přebuzení až po těžké zkreslení vhodné pro hard rock, heavy metal nebo hardcore styly, tento model nabízí širokou paletu zvukových možností.

### **❶ AMP TYPE**

K dispozici je šest typů zesilovačů. Typy 1 a 2 nabízejí relativně jemné zkreslení, které umožňují přirozený průchod i jemným nuancím hry. Typy 3 a 4 mají zdůrazněné harmonie, a vytvářejí tlustý, měkký zvuk. Typy 5 a 6 nabízejí divoké, agresivní zkreslení a pevným nástupem. Sudé typy zesilovačů mají větší presenci a rozsah než typy liché.

### **❷ GAIN**

Upravuje vstupní úroveň aplikovanou na stupeň předzesilovače. Otáčením ve směru hodinových ručiček zvyšujete přebuzení.

### **❸ MASTER**

Upravuje výstupní úroveň z předzesilovače.

### **❹ TREBLE/MIDDLE/BASS**

Tyto tři ovladače upravují zvukovou odezvu zesilovače frekvenčních pásem high, middle a low.

### **❺ PRESENCE**

Lze jej použít pro zdůraznění vysokých frekvencí a harmonií.

### **❻ OUTPUT**

Upravuje konečnou výstupní úroveň.

### **Příklad propojení**

### **VAROVÁNÍ**

**Ujistěte se, že před připojením nebo odpojením externího zařízení nastavíte všechny úrovně hlasitostí na minimum. V opačném případě by mohl zvuk o vysoké hlasitosti poškodit váš sluch nebo zařízení.**

### **Poznámka**

- Při použití zařízení s napájením ze sběrnice, připojte USB 3.0 port k počítači.
- Pro informace o typu konektoru na počítači, ke kterému zařízení připojit, viz "Typy počítačových konektorů" (strana 33).

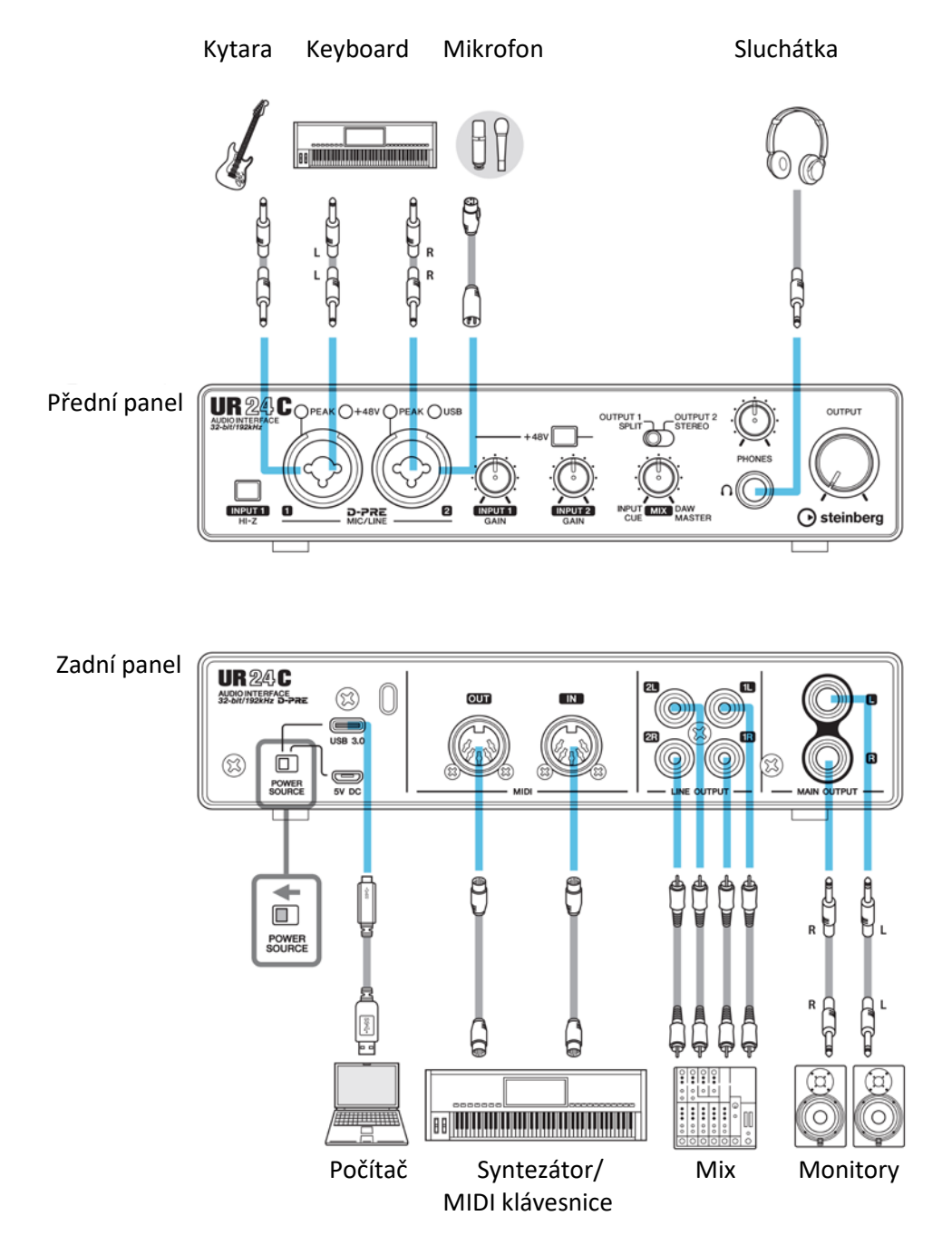

### **Konfigurace nastavení Audio driveru v DAW softwaru**

### **Programy série Cubase**

- **1. Ujistěte se, že jste vypnuli všechny aplikace.**
- **2. Připojte zařízení přímo k počítači pomocí dodaného USB kabelu.**
- **3. Ujistěte se, že svítí indikátor [USB].**
- **4. Klikněte dvakrát na ikonu Cubase na pracovní ploše.**
- **5. Když je zobrazeno okno [ASIO Driver Setup] během startu Cubase, potvrďte, že je zvolené zařízení, klikněte na [OK].**

#### **Poznámka**

Když je na počítači Mac zvoleno [Steinberg UR24C (High Precision)], Cubase bude driver používat exkluzivně. V tomto případě, ostatní programy nemohou používat [Steinberg UR24C].

Nyní jsou audio nastavení hotová.

### **Programy jiné než Cubase**

- **1. Ujistěte se, že jste vypnuli všechny aplikace.**
- **2. Připojte zařízení přímo k počítači pomocí dodaného USB kabelu.**
- **3. Ujistěte se, že svítí indikátor [USB].**
- **4. Spusťte DAW software.**
- **5. Otevřete okno nastavení audio rozhraní.**
- **6. (Pouze Windows) Zvolte "ASIO Driver" pro nastavení audio driveru.**
- **7. Nastavte ASIO Driver pro Windows a audio rozhraní následovně.**

#### **Windows**

Nastavte [Yamaha Steinberg USB ASIO] pro nastavení ASIO driveru. **Mac** Nastavte UR24C pro nastavení audio rozhraní.

Nyní jsou audio nastavení hotová.

### **Nahrávání/přehrávání**

Tato kapitola vysvětluje jednoduché ovládání nahrávání při použití mikrofonu. Připojte mikrofon ke konektoru [MIC/LINE 2] podle obrázku na straně 23. Pokud používáte kondenzátorový mikrofon, zapněte přepínač fantomového napájení [+48V].

### **Programy série Cubase**

- **1. Spusťte DAW série Cubase a zobrazte okno [steinberg hub].**
- **2. Vyberte vzor [Empty] v [More] v okně [steinberg hub], pak klikněte na [Create].**
- **3. Zapněte Direct Monitoring takto.** [Studio] → [Studio Setup] → [Yamaha Steinberg USB ASIO] (Windows) nebo [Steinberg UR24C] (Mac)  $\rightarrow$  zvolte [Direct Monitoring]  $\rightarrow$  [OK]
- **4. Vraťte se do okna projektu a klikněte na [Project] → [Add Track] → [Audio] zobrazte [Add Track].**
- **5. Nastavte [Audio Inputs] a [Configuration] na [Mono] a [Count] na [1], pak klikněte na [Add track] pro vytvoření jedné nové stopy.**

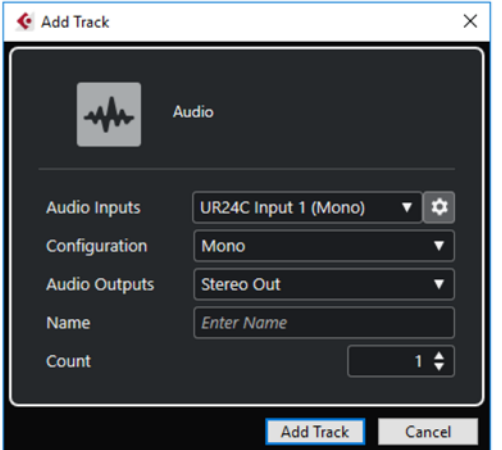

**6. Zkontrolujte, že indikátory audio stopy [Record Enable] a [Monitor] jsou zapnuté (svítí).**

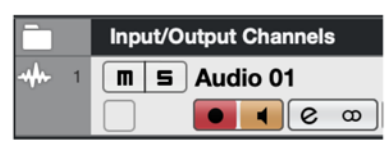

**7. Zatímco zpíváte do mikrofonu, upravte úroveň signálu mikrofonu pomocí ovladače [INPUT GAIN] na zařízení.**

### **Nastavení optimální úrovně nahrávání**

Ideální úroveň pro nahrávání dosáhnete nastavením knobu [INPUT GAIN 2] tak, že indikátor [PEAK] bliká červeně a jeho následném snížení dokud nepřestane blikat červeně.

- **8. Zatímco zpíváte do mikrofonu, upravte úroveň signálu vystupujícího do sluchátek pomocí knobu [PHONES].**
- **9. Klikněte na pro spuštění nahrávání.**

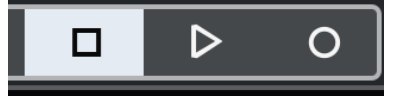

**10.Po dokončení nahrávání klikněte na [ ] pro zastavení.**

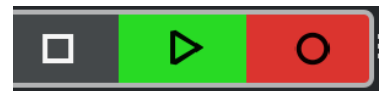

**11.Vypněte [Monitor] (nesvítí) pro aktuálně nahranou audio stopu.**

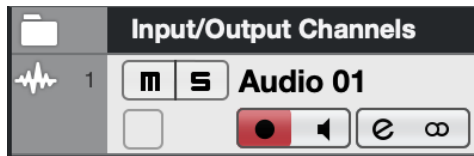

**12.Klikněte na pravítko pro nastavení kurzoru na místo, kde chcete zahájit přehrávání.**

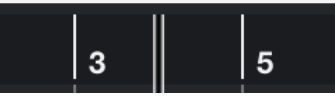

### **13.Klikněte na [ ] pro kontrolu nahrávky.**

Během přehrávání zvuku přes monitory upravte úroveň výstupního signálu pomocí knobu [OUTPUT] na zařízení.

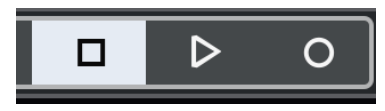

Nahrávání a přehrávání je nyní kompletní.

Detailní návod, jak používat programy série Cubase, viz jejich Uživatelský manuál.

### **Jiné programy než série Cubase**

- **1. Spusťte DAW software.**
- **2. Otevřete dspMixFx UR-C.** Návod jak otevřít dspMixFx UR-C, viz kapitola "Jak otevřít okno" (strana 8).
- **3. Upravte úroveň signálu mikrofonu pomocí ovladače [INPUT 2 GAIN] na zařízení.**

**Nastavení optimální úrovně nahrávání** Nastavte ovladače [INPUT 2 GAIN] tak, že indikátor [PEAK] krátce bliká při nejvyšší úrovni hlasitosti vstupu.

- **4. Zatímco zpíváte do mikrofonu, upravte úroveň signálu vystupujícího do sluchátek pomocí knobu [PHONES] na zařízení.**
- **5. Proveďte nastavení Channel Strip a REV-X v dspMixFx UR-C.**
- **6. Spusťte nahrávání v DAW softwaru.**
- **7. Po dokončení nahrávání jej zastavte.**
- **8. Přehrajte nahrávku a zkontrolujte ji.**

Návod jak používat programy DAW se dozvíte v jejich uživatelských manuálech.

### **Příklad propojení**

### **VAROVÁNÍ**

**Ujistěte se, že před připojením nebo odpojením externího zařízení nastavíte všechny úrovně hlasitostí na minimum. V opačném případě by mohl zvuk o vysoké hlasitosti poškodit váš sluch nebo zařízení.**

### **Poznámka**

- Pro propojení UR24C s iOS/iPadOS zařízením může být nutné Apple příslušenství. Detaily viz manuál UR24C Začínáme.
- Pro iOS/iPadOS zařízení je nezbytné napájení pomocí USB napáječe nebo USB mobilní baterie.
- Pro aktuální informace o kompatibilních iOS zařízeních, viz stránky Steinberg uvedené níže: <https://www.steinbegr.net/>

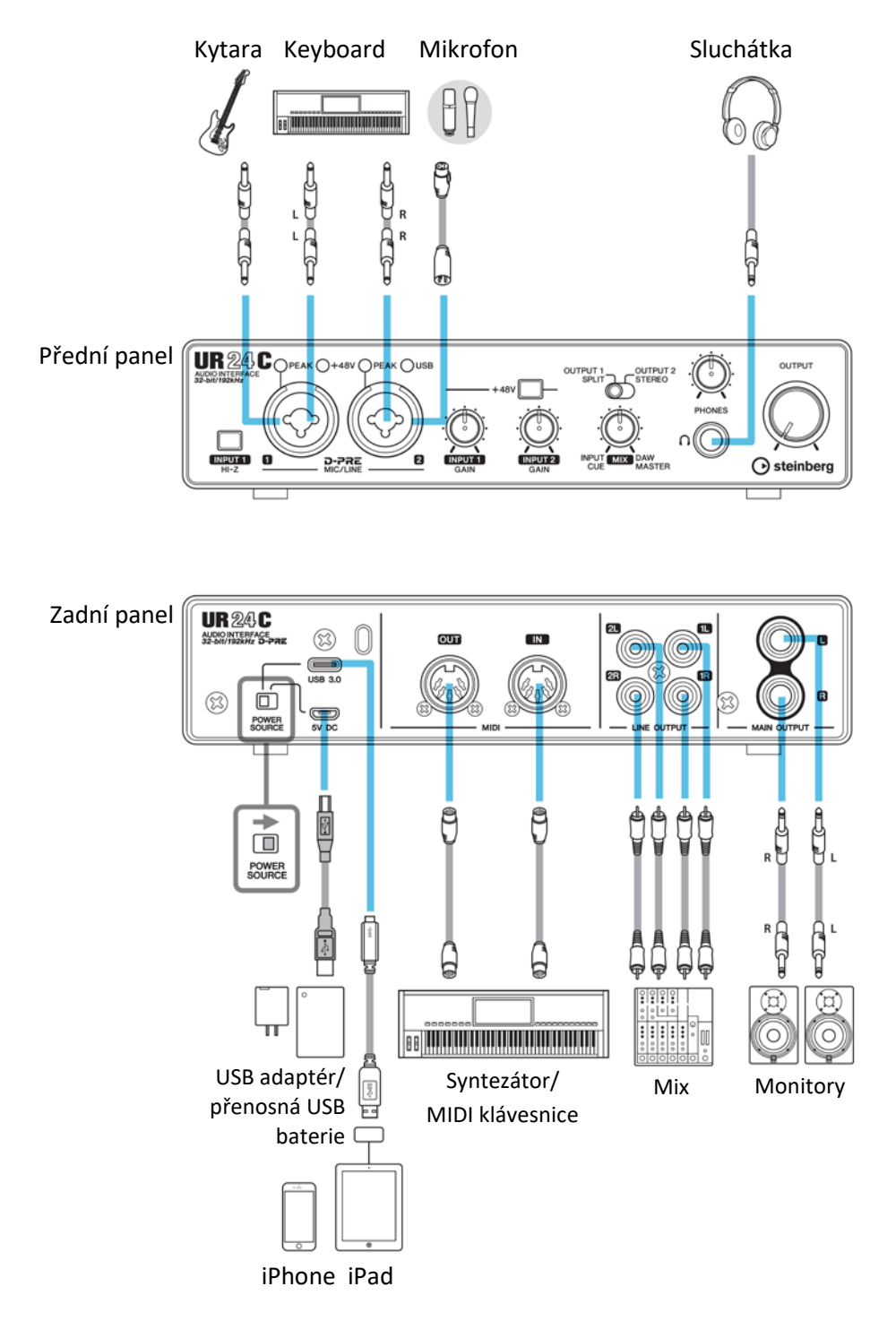

### **Nahrávání/přehrávání**

Tato kapitola vysvětluje jednoduché ovládání nahrávání při použití mikrofonu. Připojte mikrofon nebo elektrickou kytaru ke konektoru [MIC/LINE 2] podle obrázku na straně 27. Pokud používáte kondenzátorový mikrofon, zapněte fantomové napájení pomocí přepínače [+48V]. Vysvětlení používá jako vzor aplikaci Cubasis (DAW aplikace).

### **Poznámka**

- iOS aplikace nemusí být ve vaší zemi podporována. Informujte se u svého Yamaha prodejce.
- Informace o aktuální verzi Cubasis, viz stránky Steinberg uvedené níže:

<https://www.steinberg.net/>

### **1. Spusťte Cubasis.**

**2. Ťukněte na záložku [MEDIA] vlevo nahoře.**

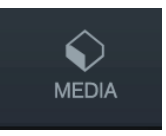

Na spodu obrazovky je umístěno tlačítko [Create New Project].

### **Create New Project [Template]**

- **3. Ťukněte na Project [Create New Project].**
- **4. Zadejte název projektu a klikněte na [OK] v okně [New project].**

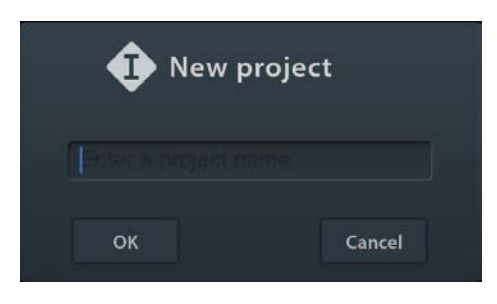

**5. Ťukněte na [+ADD] na levé straně, pak na [AUDIO] pro přidání AUDIO stopy.**

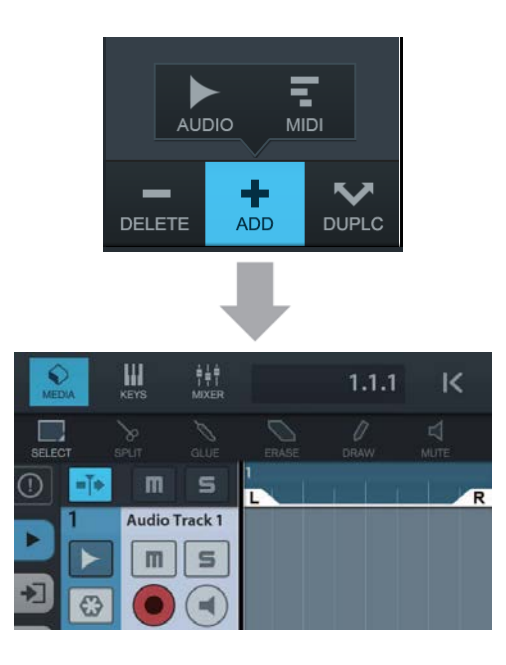

**6. Ťukněte na zcela vlevo na obrazovce pro zobrazení menu stopy.**

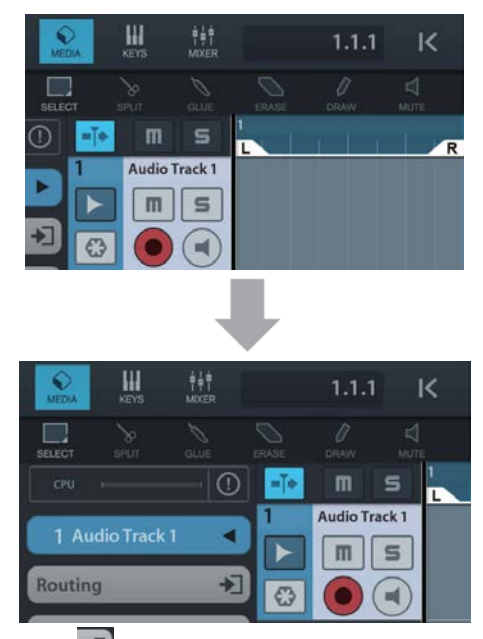

- **7. Ťukněte na pro zobrazení detailního okna a nastavte vstupní sběrnici stopy kliknutím na číslo.**
- 8. Ťukněte na **pro zapnutí monitorování (svítí).**
- **9. Upravte úroveň signálu mikrofonu pomocí ovladače [INPUT 2 GAIN] na zařízení.**

**Nastavení optimální úrovně nahrávání** Ideální úroveň pro nahrávání dosáhnete nastavením ovladače [INPUT 2 GAIN] tak, že indikátor [PEAK] bliká krátce při nejvyšší úrovni hlasitosti.

- **10.Zatímco zpíváte do mikrofonu, upravte úroveň signálu vystupujícího do sluchátek pomocí knobu [PHONES].**
- **11.Ťukněte na [ ] pro spuštění nahrávání.**

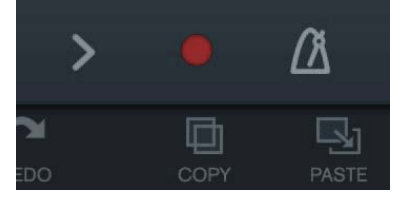

**12.Ťukněte na [ ] pro zastavení nahrávání.**

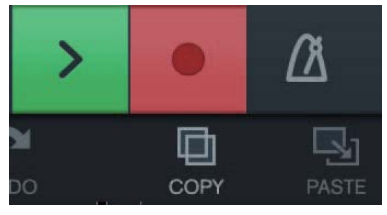

**13.Ťukněte na pravítko pro nastavení kurzoru na místo, kde chcete zahájit přehrávání.**

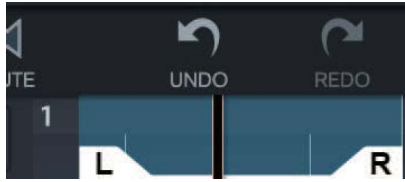

Můžete také kliknout na K pro návrat na začátek nahrávky.

**14.Ťukněte na [ ] pro přehrání nahrávky.**

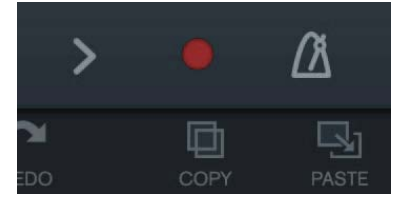

#### **dspMixFx (pro iOS zařízení)**

Z vašeho iOS/iPadOS zařízení můžete pohodlně ovládat vestavěný DSP mix a DSP efekty pomocí dspMixFx pro iOS zařízení. Detaily o dspMixFx pro iOS zařízení, viz webové stránky Steinberg níže. <http://www.steinberg.net/>

### **Režim Monitor**

UR24C má k dispozici dvě různé konfigurace monitoringu: režim monitorování DAW a režim monitorování DJ. Režim monitorování DAW je používán při hudební produkci s pomocí DAW softwaru, jako je například Cubase. Režim monitorování DJ je vhodný pro hudební vystoupení s využitím DJ softwaru.

### **Jak přepnout režim monitoringu**

Režim monitoringu lze přepnout v okně "Setup" (strana 12) v dspMixFx UR-C.

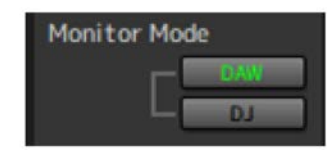

V režimu monitorování DAW, indikátor POWER na předním panelu a ikona dspMixFx UR-C svítí bíle, v režimu DJ pak svítí červeně.

### **Jak používat přepínač a knob MIX**

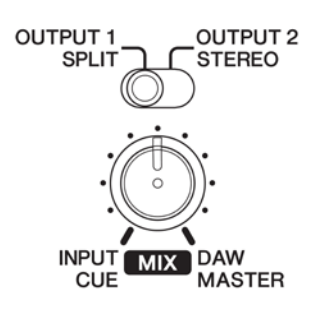

### **Režim monitoringu DAW**

Po úpravě nastavení úrovní vstupního signálu na konektorech [MIC/LINE 1/2] a výstupního signálu UR24C Mix L/R z DAW softwaru pomocí knobu [MIX], vystupuje tento signál na konektorech [LINE OUTPUT 1L/R]. Tento signál se nazývá OUTPUT 1. Otáčejte knobem [MIX] směrem k [DAW], pokud je vstupní signál vysoký, a směrem k [INPUT], pokud je vstupní signál nízký. Když je knob zcela na straně [DAW], je slyšet pouze vstupní signál z DAW.

Výstupní signál z DAW UR24C Mix Output 2 vystupuje přímo na konektorech [LINE OUTPUT 2L/R]. Tento signál se nazývá OUTPUT 2.

Když je přepínač nastaven na [OUTPUT 1], pak tento signál vystupuje do sluchátek, a naopak.

### **Režim monitoringu DJ**

Nastavte hlavní výstup pro DJ aplikaci na UR24C Mix L/R a monitorovací výstup na UR24C Output 2 L/R. Po úpravě nastavení úrovní vstupního signálu na konektorech [MIC/LINE 1/2] a hlavního výstupního signálu z DJ aplikace v dspMixFx UR-C (strana 11), vystupuje tento signál na konektorech [Main OUTPUT L/R] a [LINE OUTPUT 1L/R]. Tento signál se nazývá MASTER.

Monitorovací výstup z DJ aplikace vystupuje přímo na konektorech [LINE OUTPUT 2L/R]. Tento signál se nazývá CUE.

Když je přepínač nastaven na [SPLIT], pak monofonní MASTER zvuk vystupuje do pravého sluchátka, a monofonní monitorovací CUE zvuk vystupuje do levého sluchátka.

Pomocí knobu [MIX] můžete nastavit vyvážení hlasitosti levého a pravého zvuku.

Když je přepínač nastaven na [STEREO], pak jsou stereofonní MASTER zvuk a stereofonní monitorovací CUE zvuk smíchány a vystupují v levém i pravém sluchátku současně.

Pomocí knobu [MIX] můžete nastavit vyvážení jejich hlasitosti.

### **Poznámka**

V režimu DJ, můžete upravit vyvážení úrovně vstupního signálu na konektorech [MIC LINE 1/2] a výstupního signálu z DAW softwaru pouze pomocí dspMixFx UR-C (strana 11).

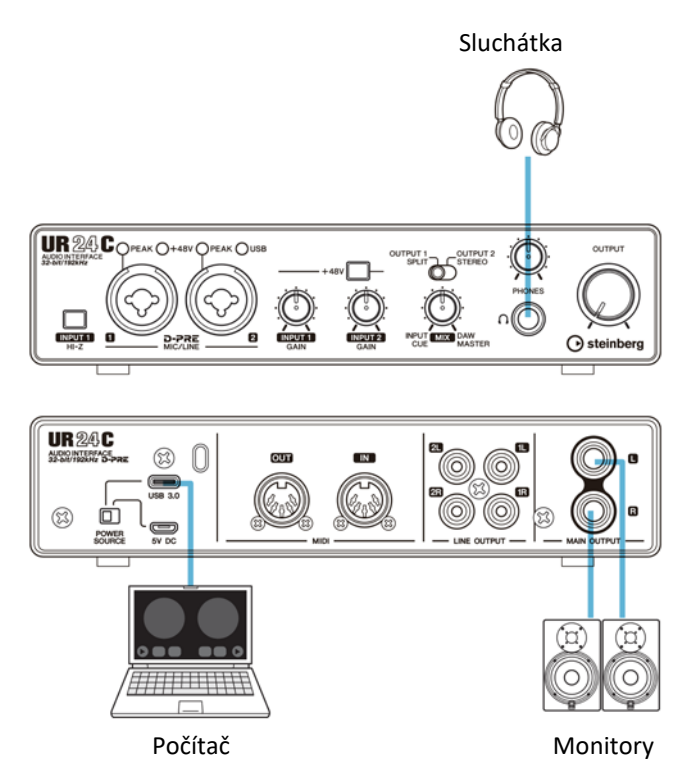

### **Indikátor [POWER] nesvítí**

### • **Je správně nastaven přepínač [POWER SOURCE]?**

Indikátor napájení se nerozsvítí, pokud není zařízení napájeno. Nastavte přepínač [POWER SOURCE] do polohy [5V DC] při použití AC napájecího adaptéru nebo do polohy [USB 3.0] při napájení ze sběrnice (pouze počítač).

### **Indikátor [POWER] nesvítí, ale bliká**

• **Je problém s napájením?**

Indikátor bliká, pokud není napájení dostatečné. Nastavte přepínač [POWER SOURCE] do polohy [5V DC] a použijte USB napájecí adaptér, nebo přenosnou USB baterii.

• **Ujistěte se, jestli je použit správný USB kabel.** Ujistěte se, že používáte dodaný USB kabel. Propojte USB typ-C konektor s počítačem pomocí kabelu USB 3.1 typ-C / typ-C (prodáván samostatně).

### **Indikátor [USB] nepřetržitě bliká**

• **Je správně nainstalován TOOLS for UR-C (pouze počítač)** Indikátor bliká, pokud není zařízení počítačem nebo iOS/iPadOS zařízením správně rozpoznáno. Viz návod "Začínáme" pro správnou instalaci TOOLS for UR-C.

### **Není zvuk**

- **Je správně nainstalován TOOLS for UR-C (pouze počítač)** Indikátor bliká, pokud není zařízení počítačem nebo iOS/iPadOS zařízením správně rozpoznáno. Viz návod "Začínáme" pro správnou instalaci TOOLS for UR-C.
- **Ujistěte se, že je použit správný USB kabel** Ujistěte se, že používáte dodaný USB kabel.
- **Jsou ovladače hlasitosti zařízení správně nastaveny?** Zkontrolujte úrovně ovladačů [OUTPUT] a [PHONES].
- **Jsou mikrofon a monitory správně připojeny k zařízení?** Více informací o připojení najdete v kapitole Příklady připojení (strana 23, 27).
- **Jsou správně provedena nastavení audio driveru v DAW softwaru?** Více informací o připojení najdete v kapitole Konfigurace nastavení Audio driveru v DAW softwaru (strana 24).
- **Jsou správně provedena nastavení ASIO driveru v programu série Cubase?** Z menu Cubase otevřete [Studio] → [Studio Setup] →[VST Audio System], pak se ujistěte, že je zvoleno [Yamaha Steinberg USB ASIO] (Windows) nebo [Steinberg UR24C] nebo [Steinberg UR24C (High Precision)] (Mac) v [ASIO Driver].
- **Bylo zařízení spuštěno ještě před zapnutím DAW softwaru?** Před spuštěním DAW softwaru připojte zařízení k počítači a zapněte jej.

### **Není zvuk**

- **Je správně nastaveno směrování vstupů a výstupů?** Viz kapitola "Nahrávání/přehrávání" (strana 25) pro kontrolu směrování vstupů/výstupů v DAW.
- **Je správně nastaven režim monitorování?** Řiďte se pokyny v kapitole "Režim Monitor" (strana 30), a zkontrolujte režim monitoringu, přepínač a nastavení knobu [MIX]. V závislosti na nastaveních nemusí být ve sluchátcích slyšet žádná zvuk, nebo jen levý či pravý kanál.
- **Není velikost mezipaměti nastavena příliš nízko?**

Zvyšte velikost mezipaměti oproti aktuálnímu nastavení; viz kapitola "Yamaha Steinberg USB Driver" (strana 6).

• **Je zobrazena chybová hláška "Audio Format is Unmixable"? (pouze Mac)**

Chybová zpráva "Audio Format is Unmixable" je zobrazena na ovládacím panelu Yamaha Steinberg USB. Klikněte na [Revert to Mixable] pro řešení chyby.

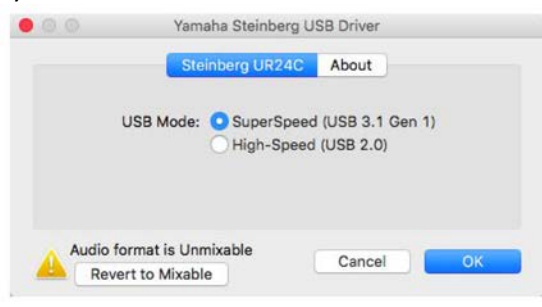

### **Nezvyklý zvuk (šum, přerušování nebo zkreslení)**

- **Splňuje váš počítač minimální požadavky systému?** Ujistěte se o aktuálních minimálních požadavcích na systém na webových stránkách Steinberg. <http://www.steinberg.net/>
- **Je správně nastaven USB režim?**

V závislosti na ovladači USB host na vašem počítači může docházet k výpadkům zvuku při použití režimu SuperSpeed (USB 3.1 Gen1). V tomto případě prosíme, nastavte režim HighSpeed (USB 2.0) na ovládacím panelu Yamaha Steinberg USB driveru.

- **Nahráváte nebo přehráváte dlouhé nepřerušované úseky audia?** Možnosti zpracování audio dat u vašeho počítače závisí na mnoha faktorech včetně rychlosti procesoru a přístupu k externím zařízením. Snižte počet audio stop a zkontrolujte zvuk.
- **Jsou mikrofony k zařízení připojeny správně?** Připojte mikrofon k zařízení pomocí XLR konektoru. Pokud používáte pro připojení konektor phone, nemusí být hlasitost dostatečná.
- **Je správně nastavena funkce Loopback?** Pokud funkci Loopback nechcete používat, vypněte přepínač Set Enable Loopback. Návod, viz kapitola "Nastavení Windows" (strana 11).
- **Je zobrazena chybová hláška "Audio Format is Unmixable"? (pouze Mac)** Chybová zpráva "Audio Format is Unmixable" je zobrazena na ovládacím panelu Yamaha Steinberg USB. Klikněte na [Revert to Mixable] pro řešení chyby.

Pro aktuální informace o podpoře, viz webové stránky Steinberg níže. <http://www.steinberg.net/>

### **Omezení při použití efektů**

V UR24C jsou dostupné dva Channel stripy a jeden Guitar Amp Classics.

Současné použití Channel Stripu a Guitar Amp Classics je možné, protože jsou k dispozici dva sloty pro vložení efektů na jednotlivé vstupní kanály.

Nicméně, platí následující omezení

- Dva Channel Stripy nelze použít na stejném kanálu.
- Guitar Amp Classics nelze použít na stereo kanálu.
- Guitar Amp Classics nelze použít, pokud je vzorkovací frekvence nastavena na 176,4 kHz nebo 192 kHz.

### **Typy počítačových konektorů**

### **USB 3.0 Type A**

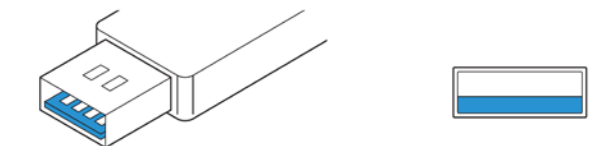

Při připojení zařízení ke konektoru USB 3.0 typ A na počítači budete potřebovat dodaný kabel.

### **USB 2.0 Type A**

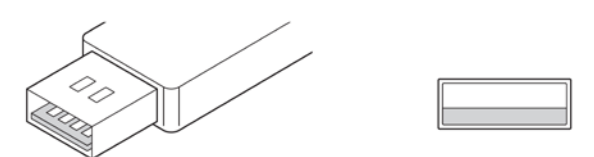

Při připojení zařízení ke konektoru USB 2.0 typ A na počítači, budete potřebovat dodaný USB kabel a samostatně prodávaný USB napájecí adaptér nebo přenosnou USB baterii.

### **USB 3.1 Type C**

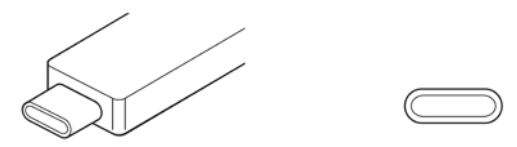

Při připojení zařízení ke konektoru USB 3.1 typ C, budete potřebovat samostatně prodávaný USB 3.1 typ C / typ C (prodáván samostatně).

### **Tok signálu**

Následující tabulka zobrazuje tok signálu v zařízení.

### **Poznámka**

- V tabulce nejsou zahrnuty ovladače zařízení, jako například knoby [INPUT GAIN] nebo knob [OUTPUT].
- Pro konfiguraci jednotlivých parametrů použijte "dspMixFx UR-C" (strana 8) nebo "Okna určená pro Cubase sérii" (strana 13).
- Uvědomte si prosím, že nemůžete použít vestavěný Channel Strip a Guitar Amp Classics, když je vzorkovací frekvence nastavena na 176,4 kHz nebo 192 kHz.

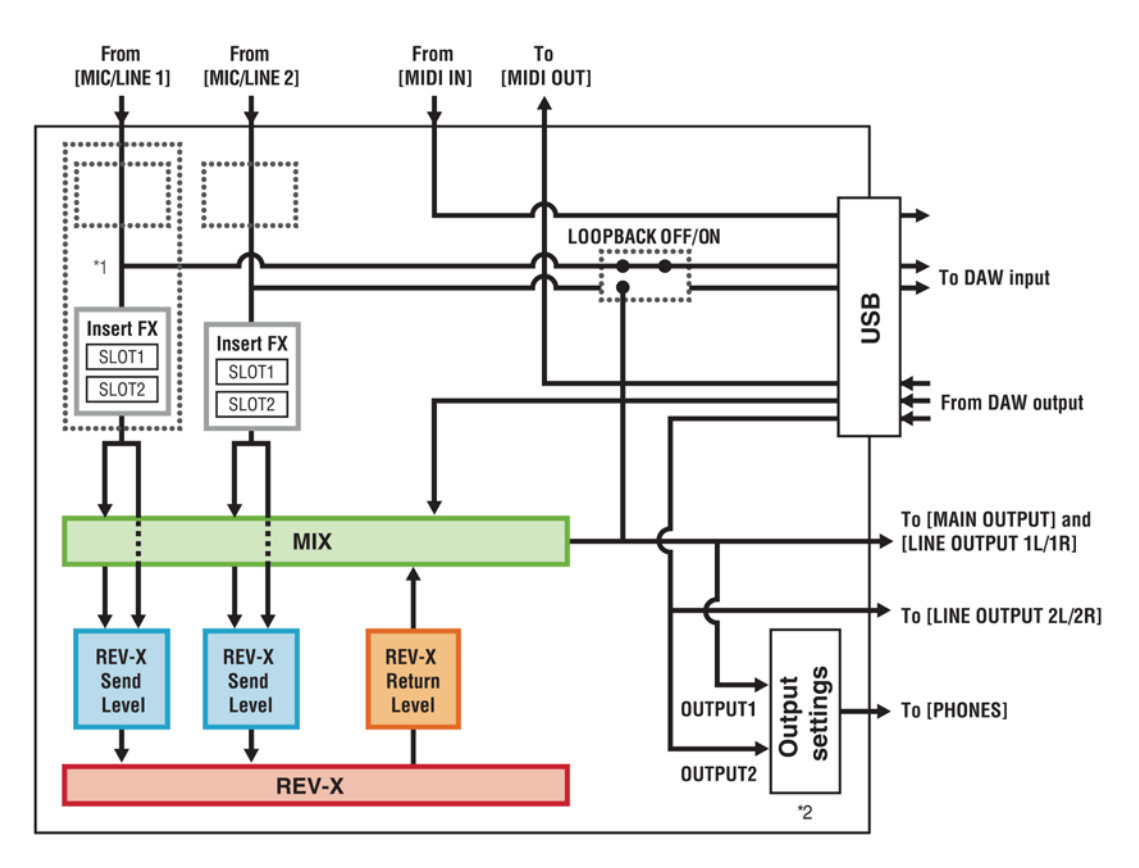

\*1 Následující tabulka zobrazuje umístění vložení efektu

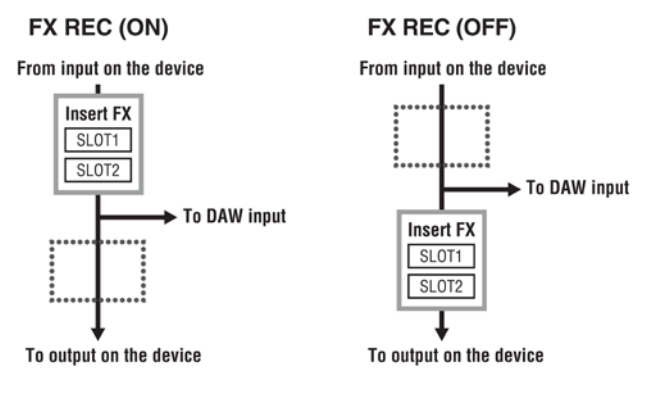

- Nastavte FX REC ON, když nahráváte signál zpracovaný DSP efektem v DAW softwaru.
- Nastavte FX REC OFF, když nahráváte signál nezpracovaný DSP efektem v DAW softwaru.

\*2 Nastavení výstupu PHONES se liší v závislosti na režimu monitoringu.

- Když je režim Monitor nastaven na DAW, lze přepínat OUTPUT 1/2.
- Když je režim Monitor nastaven na DJ, jsou OUTPUT 1/2 smíchány.

### **Bloková schémata**

**Režim Monitor: DAW**

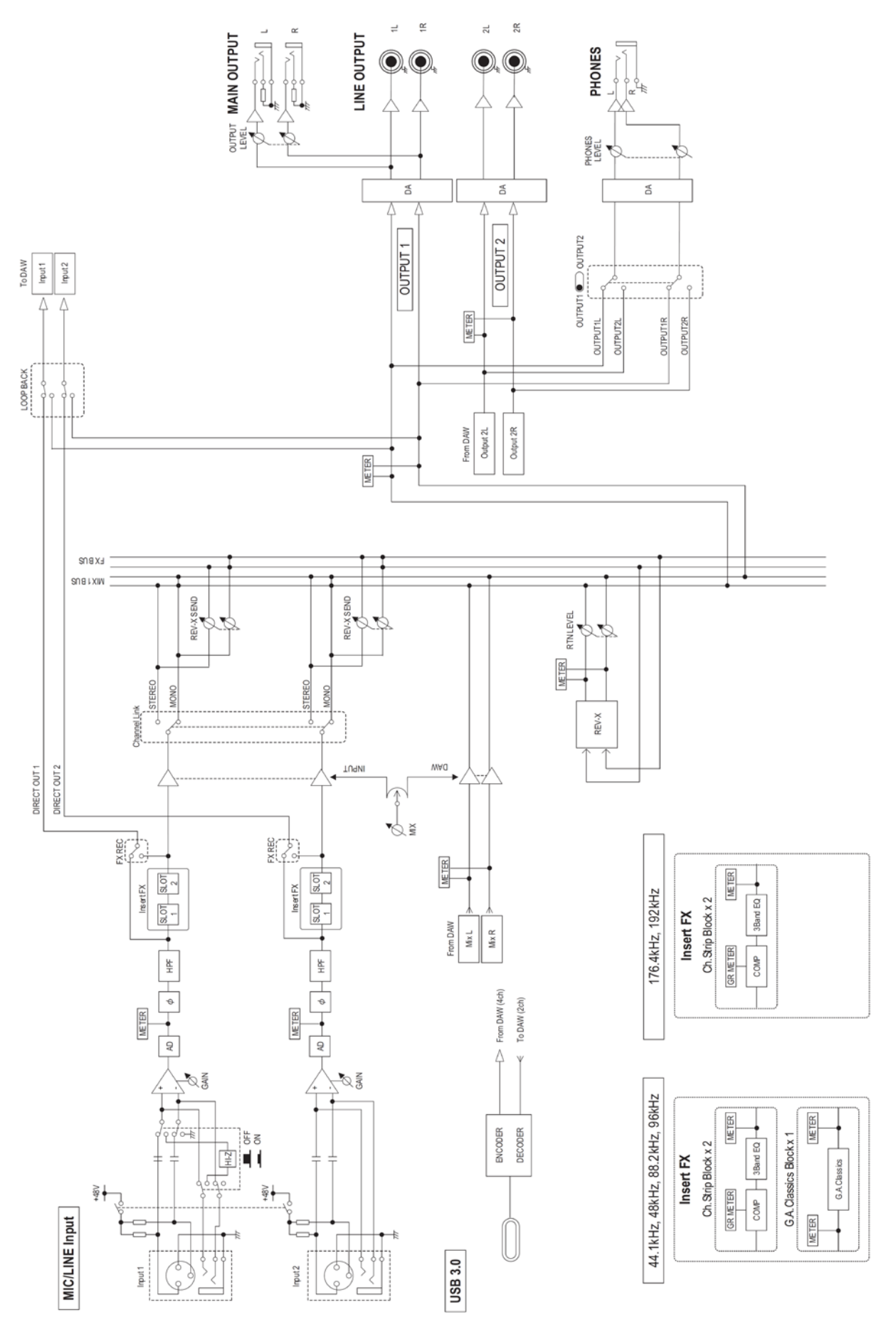

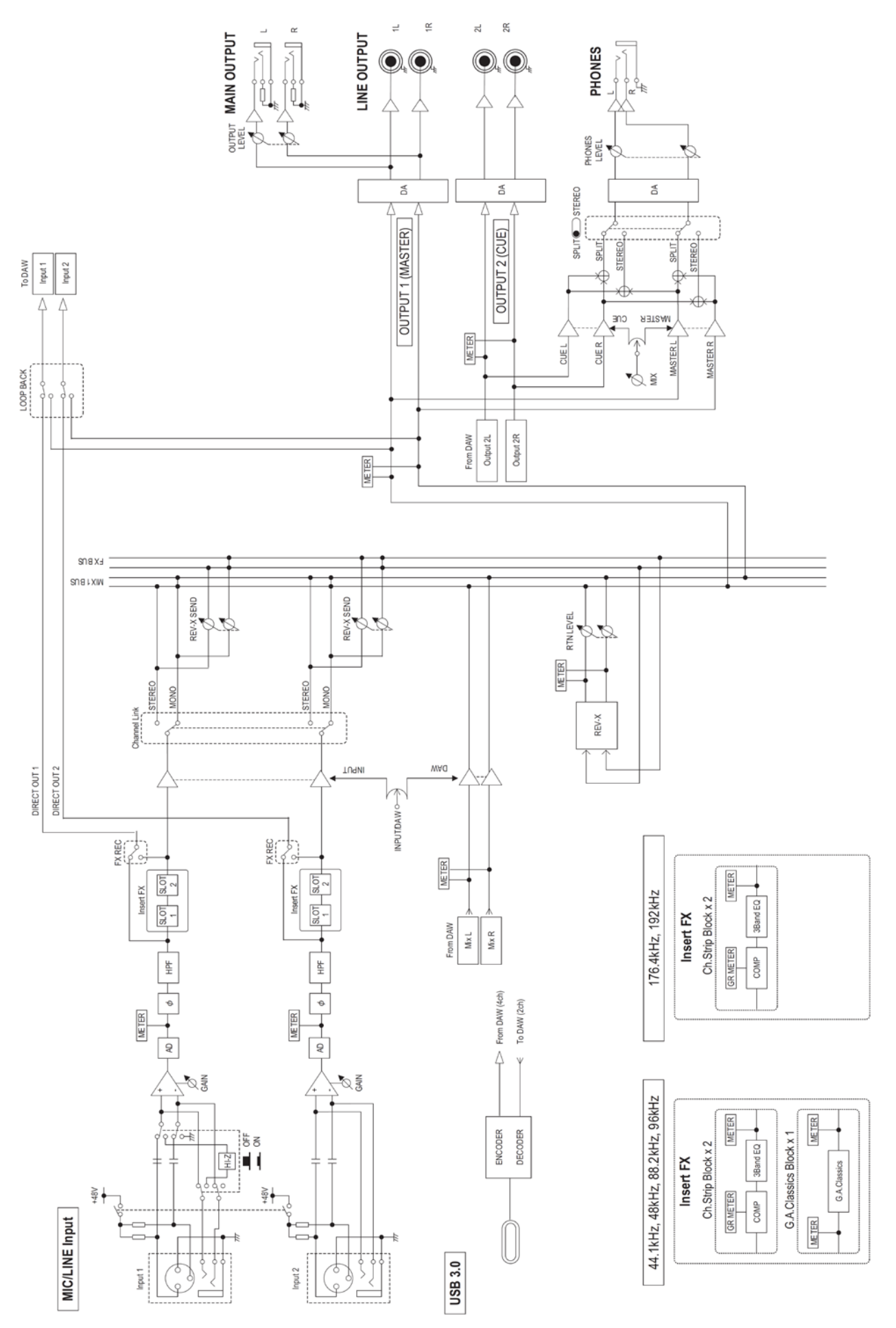

### **Obecné specifikace**

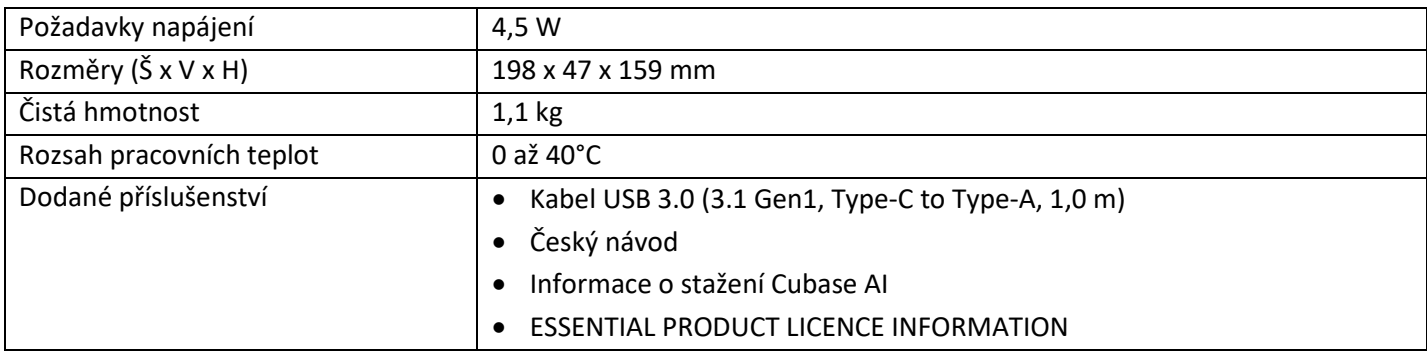

Obsah tohoto manuálu je platný pro specifikace platné v době jeho vydání.

Pro získání aktuálního manuálu navštivte stránky Steinberg pro jeho stažení.

### **Technické specifikace**

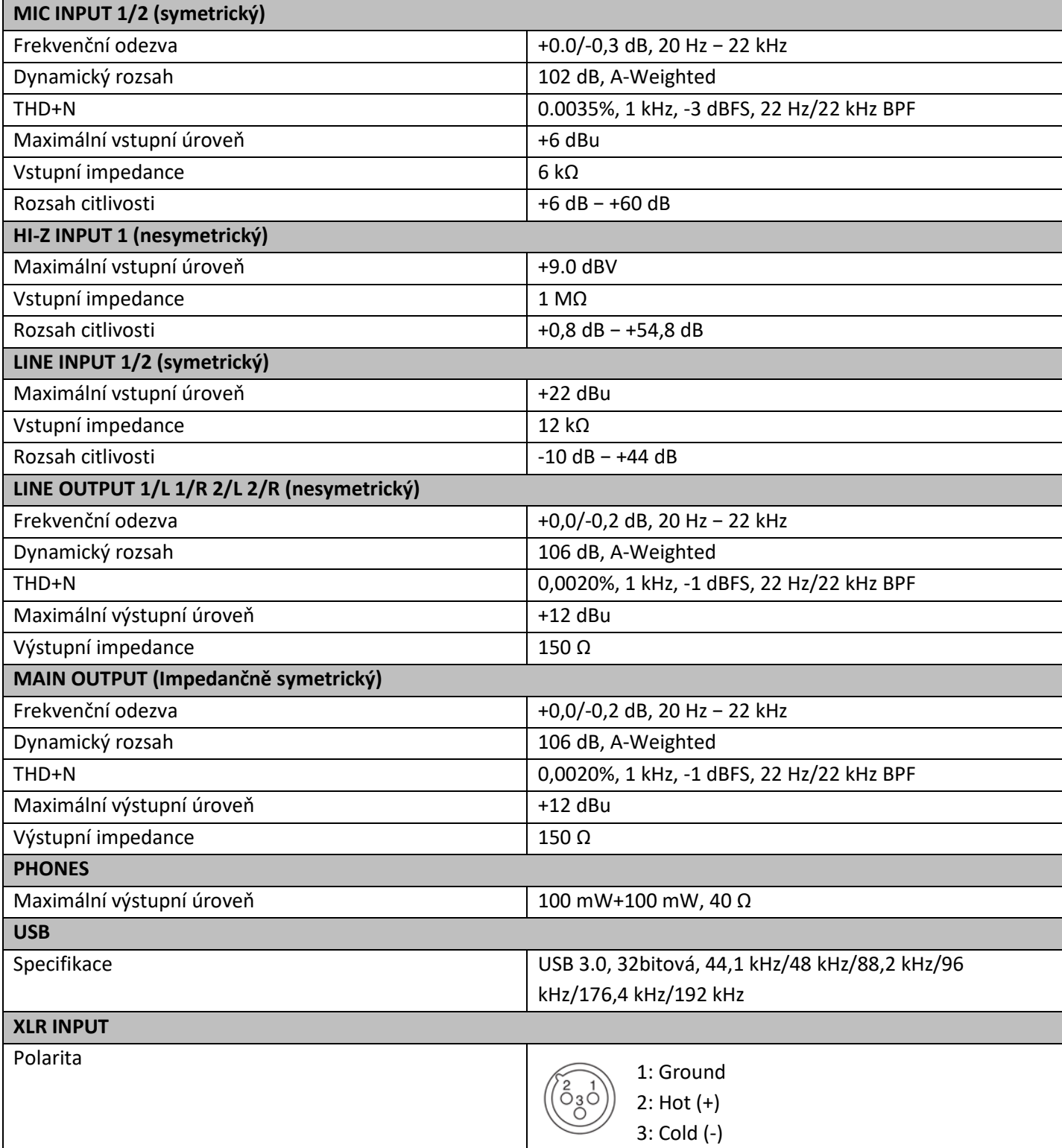

### **Odinstalování TOOLS for UR-C**

Pro odinstalování softwaru musíte postupně odstranit tento software:

- Yamaha Steinberg USB driver
- Steinberg UR-C aplikace
- Basic FX Suite

Řiďte se těmito pokyny pro odinstalování TOOLS for UR-C.

#### **Windows**

- **1. Odpojte od počítače všechna USB zařízení kromě myši a klávesnice.**
- **2. Spusťte počítač a přihlaste se jako Administrátor.** Ukončete všechny běžící aplikace a zavřete všechna otevřená okna.
- **3. Otevřete okno pro odinstalování takto.** Zvolte [Ovládací panel]  $\rightarrow$  [Odinstalovat program] pro zobrazení panelu [Odinstalovat nebo změnit program].
- **4. Ze seznamu vyberte software pro odinstalování.**
	- Yamaha Steinberg USB driver
	- Steinberg UR-C aplikaci
	- Basic FX Suite
- **5. Klikněte na [Odinstalovat] nebo [Odinstalovat/Změnit].** Když se objeví okno [Uživatelský účet], klikněte na [Pokračovat] nebo [Ano].
- **6. Řiďte se pokyny na obrazovce pro odstranění softwaru.**

Opakujte kroky 4 až 6 pro odinstalování zbývajícího softwaru, který jste ještě nezvolili.

Nyní je TOOLS for UR-C odinstalován.

#### **Mac**

- **1. Odpojte od počítače všechna USB zařízení kromě myši a klávesnice.**
- **2. Spusťte počítač a přihlaste se jako Administrátor.** Ukončete všechny běžící aplikace a zavřete všechna otevřená okna.
- **3. Rozbalte předem stažené TOOLS for UR-C.**
- **4. Dvakrát klikněte na tyto soubory.**
	- Odinstalovat Yamaha Steinberg USB driver
	- Odinstalovat Steinberg UR-C aplikace
	- Odinstalovat Basic FX Suite
- **5. Klikněte na [Run] poté, co se objeví zpráva "Welcome to the \*\*\* uninstaller".** Znaky \*\*\* odpovídají názvu softwaru. Řiďte se pokyny na obrazovce pro odstranění softwaru.
- **6. Po dokončení odinstalování se objeví okno "Uninstall completed". Klikněte na [Restart] nebo [Close].**
- **7. Poté co se objeví zpráva s dotazem na restart, klikněte na [Restart].**

Opakujte kroky 4 až 7 pro odinstalování zbývajícího softwaru, který jste ještě nezvolili.

Nyní je TOOLS for UR-C odinstalován.

Steinberg webové stránky http://www.steinberg.net

Manual Development Group © 2020 Yamaha Corporation Publikováno 01/2020 MW-A0